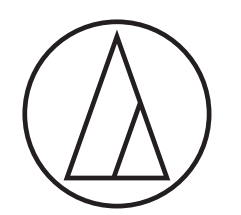

# ATUC-50

Sistema de conferência digital por fio

Microfone flexível com anel de LED ATUC-M43H/58H/M32L

> Unidade de discussão ATUC-50DU/ATUC-50DUa

Unidade de interpretação ATUC-50INT

> Unidade de controle ATUC-50CU

Unidade de integração ATUC-50IU

> Extensor de link ATLK-EXT165

Unidade de voto ATUC-VU

# ATUC-IR

## Sistema de conferência híbrido por infravermelho

Microfone flexível com anel de LED ATUC-M43H/58H/M32L

> Unidade de discussão IV ATUC-IRDU

Unidade de controle híbrida ATUC-IRCU

Unidade de controle híbrida (habilitada Dante) ATUC-IRCUDAN

> Unidade transmissora IV ATUC-IRA

> > Distribuidor de IV ATUC-IRD

> > > Carregador ATCS-B60

## audio-technica

## **Sumário**

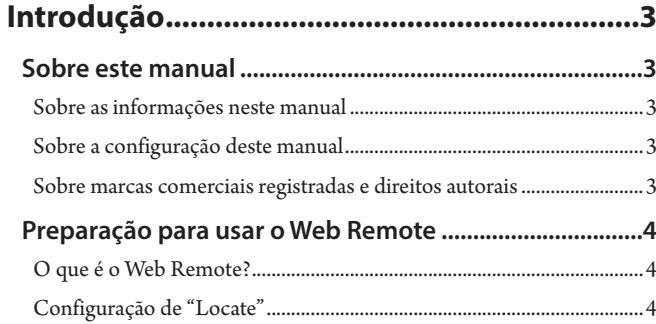

## **[Configuração e operação de conferências](#page-4-0)  [utilizando a função de controle](#page-4-0)**

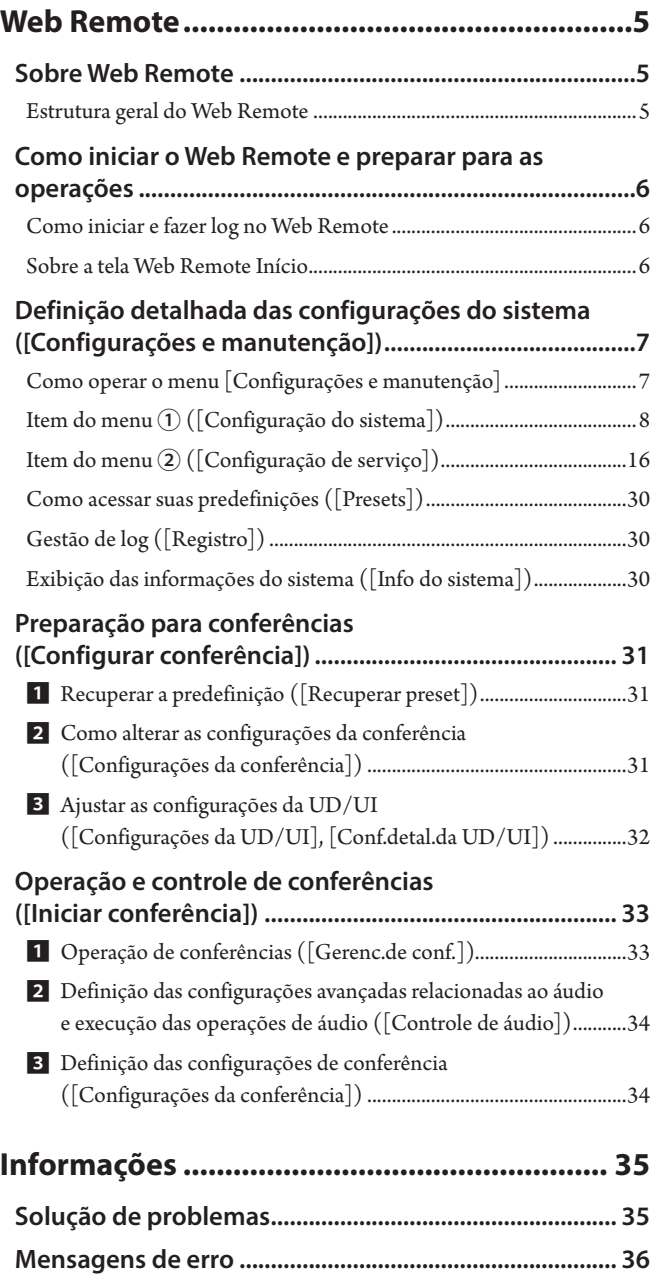

## <span id="page-2-0"></span>**Introdução**

## **Sobre este manual**

### **Sobre as informações neste manual**

As imagens e capturas de tela exibidas neste manual podem diferir do produto real.

## **Sobre a configuração deste manual**

O manual de instruções "Edição Web Remote" explica como utilizar o Web Remote. Consulte a "Edição para a Unidade Principal" para obter informações sobre os produtos do sistema de conferência digital por fio ATUC-50 e do sistema de ATUC-IR híbrido por infravermelho.

#### **Nomes das máquinas**

Os nomes das máquinas são abreviados da seguinte forma.

- 50UC: "Unidade de controle" ATUC-50CU
- 50UD: "Unidade de discussão" ATUC-50DU/ATUC-50DUa\*
- 50INT: "Unidade de interpretação" ATUC-50INT
- ATUC-M: "Microfone flexível com anel de LED" ATUC-M43H/ATUC-M58H/ATUC-M32L
- 50UI: "Unidade de integração" ATUC-50IU
- EXT: "Extensor de link" ATLK-EXT165
- UV: "Unidade de voto" ATUC-VU
- IRCU: "Unidade de controle híbrida" ATUC-IRCU
- IRCUDAN: "Unidade de controle híbrida (habilitada Dante)" ATUC-IRCUDAN
- IRDU: "Unidade de discussão IV" ATUC-IRDU
- IRA: "Unidade transmissora IV" ATUC-IRA
- IRD: "Distribuidor de IV" ATUC-IRD
- B60: "Carregador" ATCS-B60
- \* A ATUC-50DUa é uma unidade de microfone de conferência que é compatível com ATUC-VU (Unidade de voto).

Alguns nomes abreviados são usados da seguinte forma.

UC: Quando identificando as ATUC-50CU, ATUC-IRCU, e ATUC-IRCUDAN coletivamente

UD: Quando identificando ambas a ATUC-50DU/ATUC-50DUa e a ATUC-IRDU

#### **Símbolos**

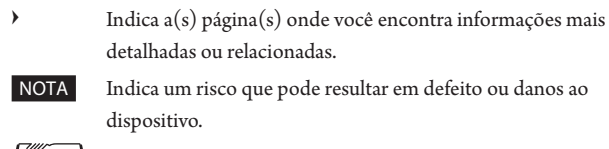

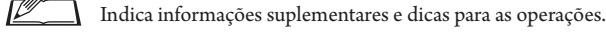

[ ] Indica itens do menu na tela do Web Remote.

#### **Operações em dispositivos móveis**

As operações neste manual supõem que você está utilizando um computador como dispositivo de controle. Como alternativa, você pode usar um dispositivo móvel, como um tablet. Em vez de clicar ou dar um clique duplo, opere a aplicação através do toque.

## **Sobre marcas comerciais registradas e direitos autorais**

- Apple, o logotipo da Apple, iPad e Mac OS são marcas comerciais da Apple Inc., registradas nos EUA e em outros países. App Store é uma marca de serviço da Apple Inc.
- Google Play e o logotipo da Google Play são marcas comerciais registradas ou marcas comerciais da Google Inc.
- Outros nomes de produtos, nomes de serviços e/ou nomes de empresas utilizados neste manual são marcas comerciais com propriedades de diretos autorais de seus respectivos proprietários e/ou licenciantes.

Neste manual, os símbolos de TM ou marca ® podem não estar especificados.

## <span id="page-3-0"></span>**Preparação para usar o Web Remote**

## **O que é o Web Remote?**

Web Remote é um aplicativo da web para controlar este sistema. Utilizar o Web Remote possibilita que você realize as seguintes operações remotamente a partir de um computador ou dispositivo móvel (a seguir designados como dispositivos de controle):

- Preparação para conferências
- Operação e controle de conferências
- Definição detalhada das configurações

Após conectar a UC ao dispositivo de controle, baixe "Locate". Utilizar "Locate" possibilita que você acesse de forma simples o Web Remote (➤ [página 6\)](#page-5-1) sem digitar o endereço IP da UC instalada.

• Você também pode iniciar o Web Remote sem utilizar "Locate"  $($  [página 6\)](#page-5-2).

#### **Ambiente operacional para Web Remote e "Locate"**

- Microsoft Windows 7 ou posterior
- Apple OS X10.12 Sierra ou mais recente
- Android OS5.0 ou posterior
- iOS9 ou posterior

#### **Navegador web recomendado para Web Remote**

- Microsoft Internet Explorer 11 (Windows)
- Google Chrome ver. 57 oi posterior (Windows e Android)
- Mozilla Firefox ver. 52 ou posterior (Windows)
- Safari 10 ou posterior (OS X e iOS)
- NOTA Até 3 dispositivos de controle podem se conectar simultaneamente ao Web Remote. Quando 2 navegadores web estiverem sendo executados em um dispositivo de controle, o Web Remote conta os navegadores como 2 dispositivos diferentes.
	- Ao finalizar o uso do Web Remote, certifique-se de se desconectar do Web Remote antes de fechar a janela do navegador.

Se você simplesmente fechar a janela, sem se desconectar, você permanecerá conectado ao Web Remote por 5 minutos, até a sessão expirar.

## <span id="page-3-1"></span>**Configuração de "Locate"**

### **1 Baixe o instalador do "Locate" no dispositivo de controle.**

#### **Para usuários de Windows/Mac:**

Baixe o instalador do "Locate" aplicável ao seu país/à sua região a partir do website da Audio-Technica: http://www.audio-technica.com/world\_map/ Avance para a etapa 2.

#### **Para usuários de iOS:**

Pesquise na App Store e instale "Locate".

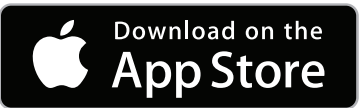

Avance para a etapa 4.

**Para usuários de Android:**

Pesquise na Google Play e instale "Locate".

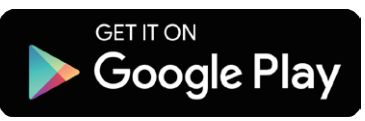

Avance para a etapa 4.

#### **2 Dê um clique duplo em "setup.exe" baixado.**

O assistente de configuração aparecerá.

**3 Siga as instruções na tela para instalar "Locate" no dispositivo de controle.**

Após a conclusão da instalação, o ícone "Locate" aparecerá na área de trabalho.

**4 Verifique se o UC e o dispositivo de controle estão conectados à mesma rede e se a alimentação da UC está LIGADA, em seguida, dê um clique duplo no ícone "Locate".**

"Locate" é iniciado. As UCs conectadas à rede são detectadas automaticamente.

**5 Selecione a UC que você deseja controlar através do Web Remote e, em seguida, clique em [Open].**

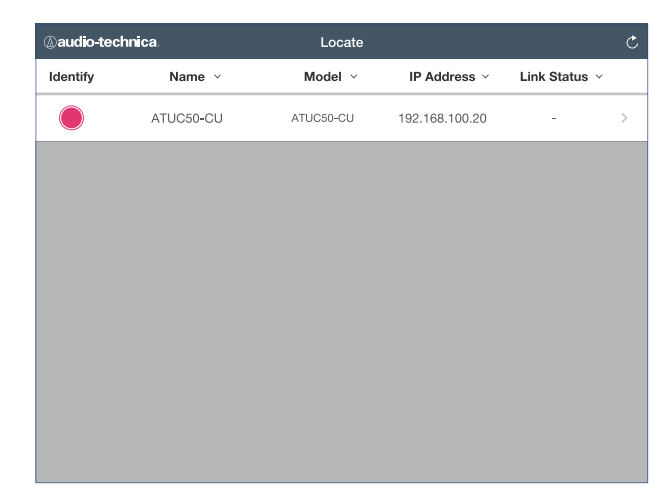

A tela de login do Web Remote aparecerá.

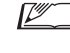

• Ao clicar no ícone [Identify], a luz vermelha do item acenderá e os indicadores piscarão no painel dianteiro da UC selecionada. Esta função é útil se houver diversas UCs no sistema e você quiser identificar uma UC, para selecionar a UC que deseja controlar entre as UCs exibidas na lista "Locate".

## <span id="page-4-0"></span>**Configuração e operação de conferências utilizando a função de controle Web Remote**

## **Sobre Web Remote**

## **Estrutura geral do Web Remote**

A partir da tela Início abaixo, é possível acessar os 3 menus principais.

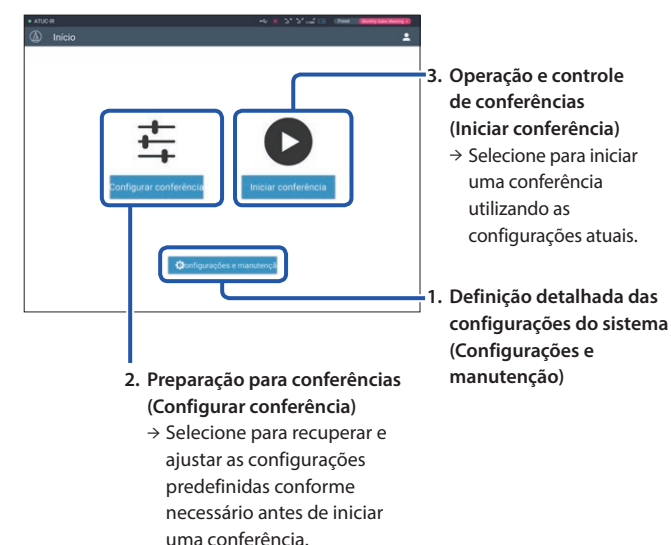

### **1. Definição detalhada das configurações do sistema ( Configurações e manutenção) (➤ [página 7\)](#page-6-1):**

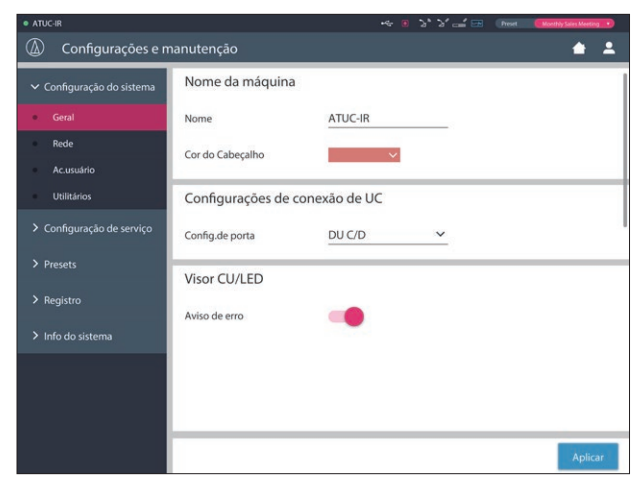

Em [Configurações e manutenção], os 5 submenus a seguir estão disponíveis para definição detalhada das configurações de todo o sistema.

#### **[Configuração do sistema] (➤ [página 8\)](#page-7-1)**

Permite que você defina o nome da unidade e uma senha de login, além de permitir que você acesse configurações de autoridade e defina as configurações relacionadas à rede.

Também é possível atualizar o firmware a partir daqui.

#### **[Configuração de serviço] (➤ [página 16](#page-15-1))**

Permite que você selecione o modo de conferência (**➤** [página 20\)](#page-19-0).

Também é possível definir configurações avançadas de entrada/saída de áudio da UC e configurações de gravação.

Além disso, é possível definir detalhes de configurações da UD, como as definições do alto-falante para cada UD e cor do LED para cada INT.

#### **[Presets] (➤ [página 30\)](#page-29-1)**

Permite definir configurações a partir de [Configuração de servico] como padrão e recuperar as configurações. Também é possível exportar as definições de configuração desejadas e importá-las para outra UC.

#### **[Registro] (➤ [página 30](#page-29-2))**

Permite que você ligue/desligue a função de log e baixe um arquivo de log.

#### **[Info do sistema] (➤ [página 30\)](#page-29-3)**

Exibe as informações de configuração da rede e a versão do firmware.

### **2. Preparação para conferências (Configurar conferência) (➤ [página 31\)](#page-30-1):**

Siga as 3 etapas abaixo para preparar uma conferência.

#### **[Recuperar preset] (➤ [página 31\)](#page-30-2)**

Selecione a configuração de conferência desejada predefinida de acordo com a próxima conferência.

Para lidar com diversos tipos de conferência utilizando um sistema de conferência, recomenda-se predefinir diversos tipos de configurações de conferência.

#### **[Configurações da conferência] (➤ [página 31](#page-30-3))**

De acordo com a próxima conferência, defina o [Modo de conferência] (➤ [página 20](#page-19-0)), que define o método de fala e, em seguida, defina as configurações detalhadas.

#### **[Configurações da UD/UI] (➤ [página 32\)](#page-31-1)**

Para cada UD/UI conectada ao sistema, defina o nome do participante e defina as configurações de áudio e de prioridade.

#### **3. Operação e controle de conferências (Iniciar conferência) (➤ [página 33\)](#page-32-1):**

Opere e controle a conferência alternando entre as 3 seguintes possibilidades de tela.

#### **[Gerenc.de conf.] (➤ [página 33](#page-32-2))**

Exibe uma lista de participantes (UD). A lista exibe informações como nomes dos participantes, status de definição de prioridade e status de solicitação de fala. Além disso, é possível permitir que os participantes falem.

#### **[Controle de áudio] (➤ [página 34\)](#page-33-1)**

Defina as configurações de saída principal e realize as operações relacionadas ao áudio, como reprodução do sinal sonoro e operações de gravação da conferência.

#### **[Configurações da conferência] (➤ [página 34](#page-33-2))**

É possível mudar configurações detalhadas, como modo de conferência, mesmo durante a conferência.

## <span id="page-5-0"></span>**Como iniciar o Web Remote e preparar para as operações**

Este capítulo explica a operação de início do Web Remote e o cabeçalho exibido sempre na parte superior da tela.

## <span id="page-5-1"></span>**Como iniciar e fazer log no Web Remote**

**1 Exibir a tela de login do Web Remote.**

#### **Para efetuar login no Web Remote a partir de "Locate":**

(1) Siga as etapas 4 e 5 em "Configuração de 'Locate'" (> [página 4\)](#page-3-1). O Web Remote é iniciado e a tela de login aparece.

#### <span id="page-5-2"></span>**Para efetuar login no Web Remote sem utilizar "Locate":**

- NOTA Verifique se a UC está conectada à mesma rede que o dispositivo de controle. Ao usar um dispositivo de controle com um terminal de rede, é possível também conectar diretamente a UC ao dispositivo de controle utilizando um cabo Ethernet (>Manual de instruções do ATUC-50/ ATUC-IR (Edição para a Unidade Principal)).
	- (1) A partir do Menu UC Set  $\rightarrow$  System Info  $\rightarrow$  IP Address, verifique o endereço IP da UC (>Manual de instruções do ATUC-50/ ATUC-IR (Edição para a Unidade Principal)).
	- (2) Execute o navegador e digite o endereço IP marcado na etapa (1), na barra de endereços.

O Web Remote é iniciado e a tela de login aparece.

**2 Selecione [Operador] ou [Administrador] e, em seguida, clique em [Login].**

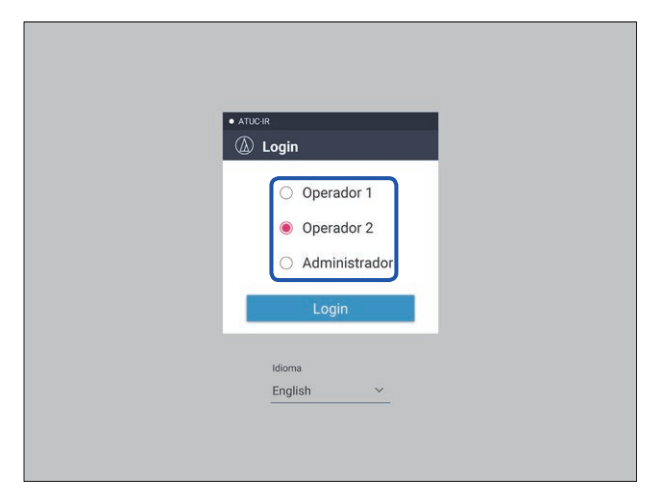

Para mudar o idioma, clique em [▼] próximo à exibição do idioma para expandir a lista suspensa e selecionar o idioma desejado.

A autoridade de acesso [Operador] pode ser definida a partir de [Configuração do sistema] → [Ac.usuário] → [Configurações de acesso de operador] (> [página 10\)](#page-9-0).

Quando uma senha de login (> [página 10\)](#page-9-0) já estiver definida, insira a senha na tela de inserção da senha.

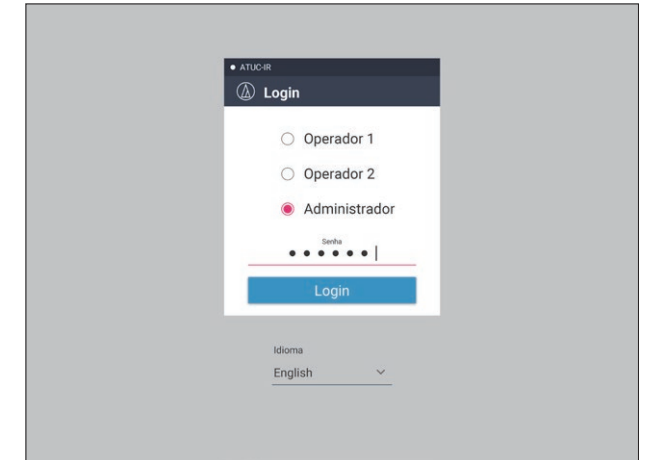

Após efetuar login no Web Remote, a tela Início aparece.

## <span id="page-5-3"></span>**Sobre a tela Web Remote Início**

 $\mathbb{Z}$ • Dependendo da configuração de autoridade de acesso do [Operador], [Configurações e manutenção] pode não aparecer na tela Início.

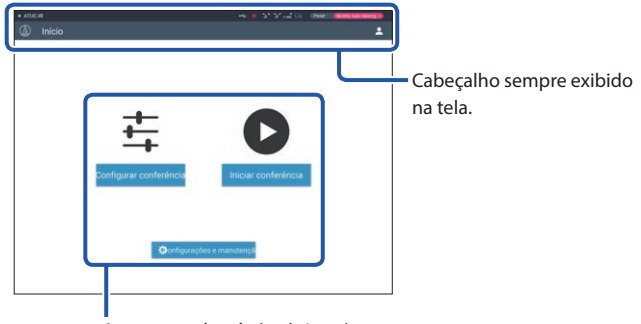

Acesso a cada tela (➤ [página 7\)](#page-6-1).

#### **Sobre os itens de exibição no cabeçalho:**

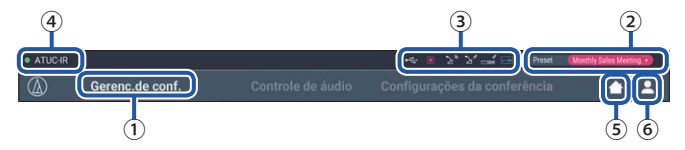

- ① Exibe o nome da tela (p.ex. Início).
- ② Exibe o número de conferência predefinido recuperado (➤ [página 30](#page-29-1)). Se algumas alterações tiverem sido aplicadas à predefinição recuperada, os caracteres atuais aparecerão em branco. Ou pode recupererar e guardar as suas predefinições.
- ③ Exibe diversos indicadores (➤ Manual de instruções do ATUC-50/ ATUC-IR (Edição para a Unidade Principal)). Se algum problema ocorrer, "▲" aparece embaixo do indicador correspondente. Posicionar o cursor sobre o indicador exibirá a tela pop-up, com os detalhes do problema.
- ④ Exibe o nome da unidade, como ATUC-50CU, que está sendo controlada através do Web Remote.
- ⑤ Botão Início: Clique para voltar à tela Início.
- ⑥ Clique para exibir a autoridade atualmente registrada e o menu de logout.

## <span id="page-6-1"></span><span id="page-6-0"></span>**Definição detalhada das configurações do sistema ([Configurações e manutenção])**

A partir deste menu, as configurações detalhadas do sistema podem ser configuradas. Utilitários para solução de problemas e manutenção também estão disponíveis.

## **Como operar o menu [Configurações e manutenção]**

**1 Na tela Web Remote Início, clique em [Configurações e manutenção].**

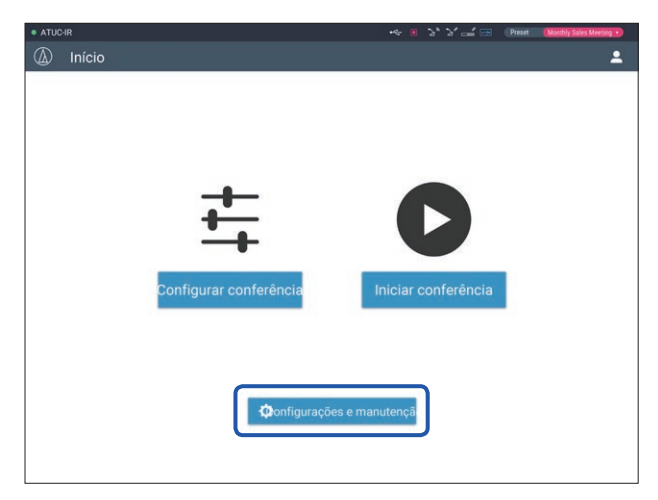

**2 A partir dos 5 itens de menu à esquerda, clique no item que você deseja configurar.**

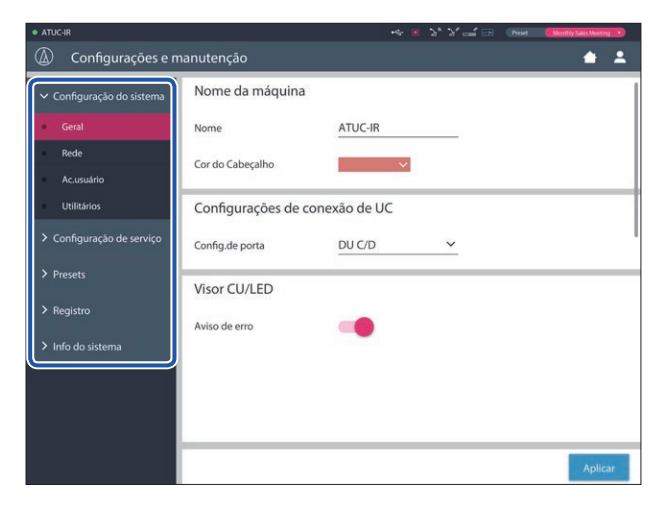

**3 Altere as configurações conforme necessário e, em seguida, clique em [Aplicar].**

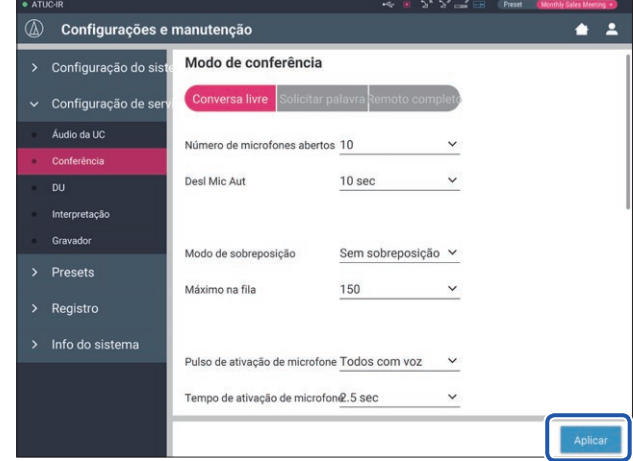

• Os botões exibidos podem variar dependendo da tela.

• Em telas onde as alterações de valores são aplicadas imediatamente, como nas telas de configuração relacionadas ao áudio, o botão [Aplicar] pode não aparecer.

## <span id="page-7-1"></span><span id="page-7-0"></span>**Item do menu** ① **([Configuração do sistema])**

Os valores de configuração e a configuração padrão de cada item que você pode definir a partir de [Configuração do sistema] são as seguintes. é o nome de um item exibido no visor da UC.

Os itens com  $\bigcirc$  estão incluídos nas configurações de predefinições.

## **Configurações gerais ([Geral])**

<span id="page-7-2"></span>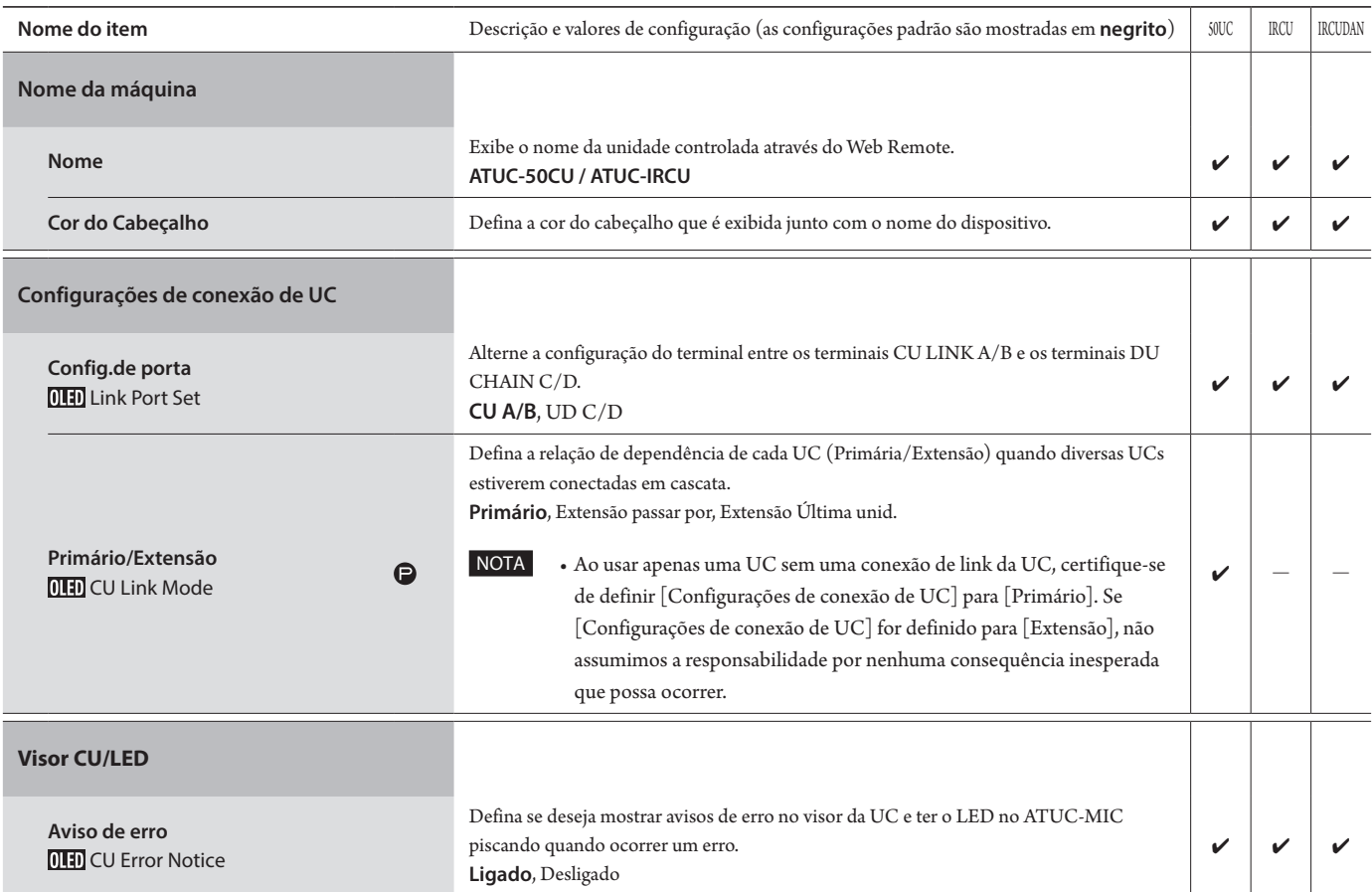

### **Configurações da rede ([Rede])**

 $\Box \bullet$  4 Após alterar 0(s) item(s) de configuração de rede, reinicie a UC para habilitar os valores de configuração. Ľ

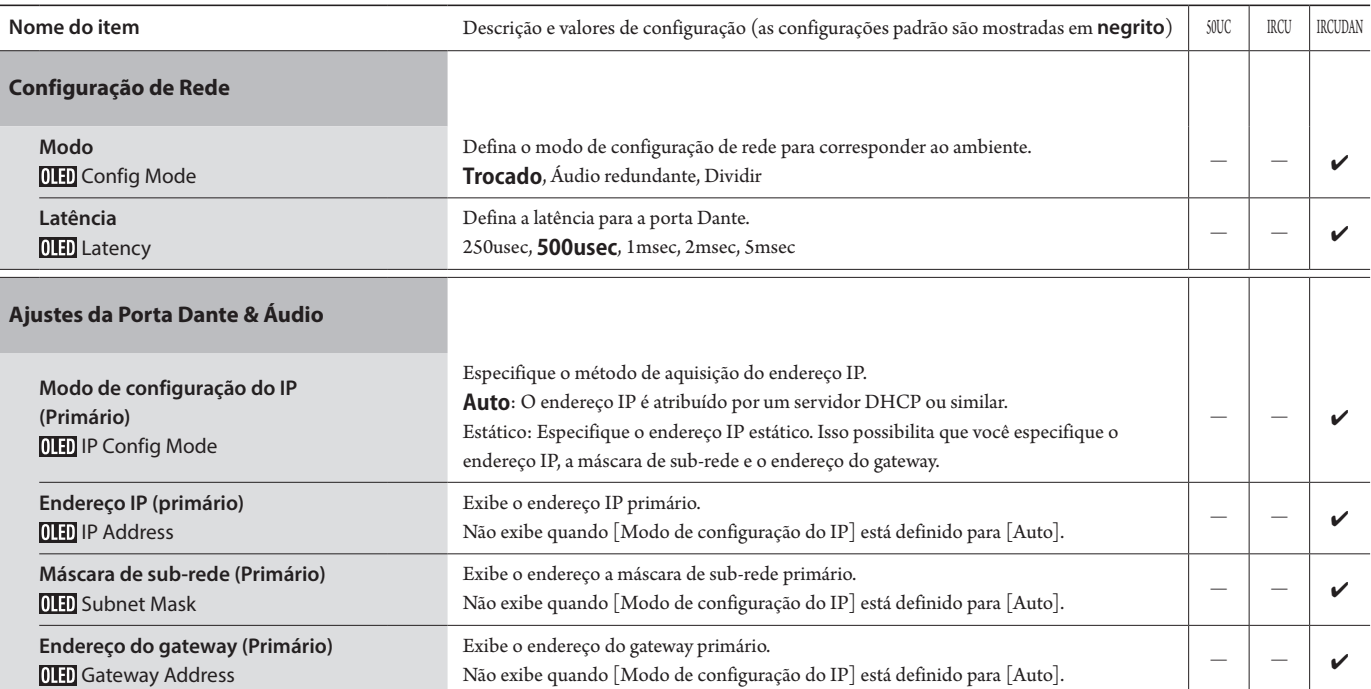

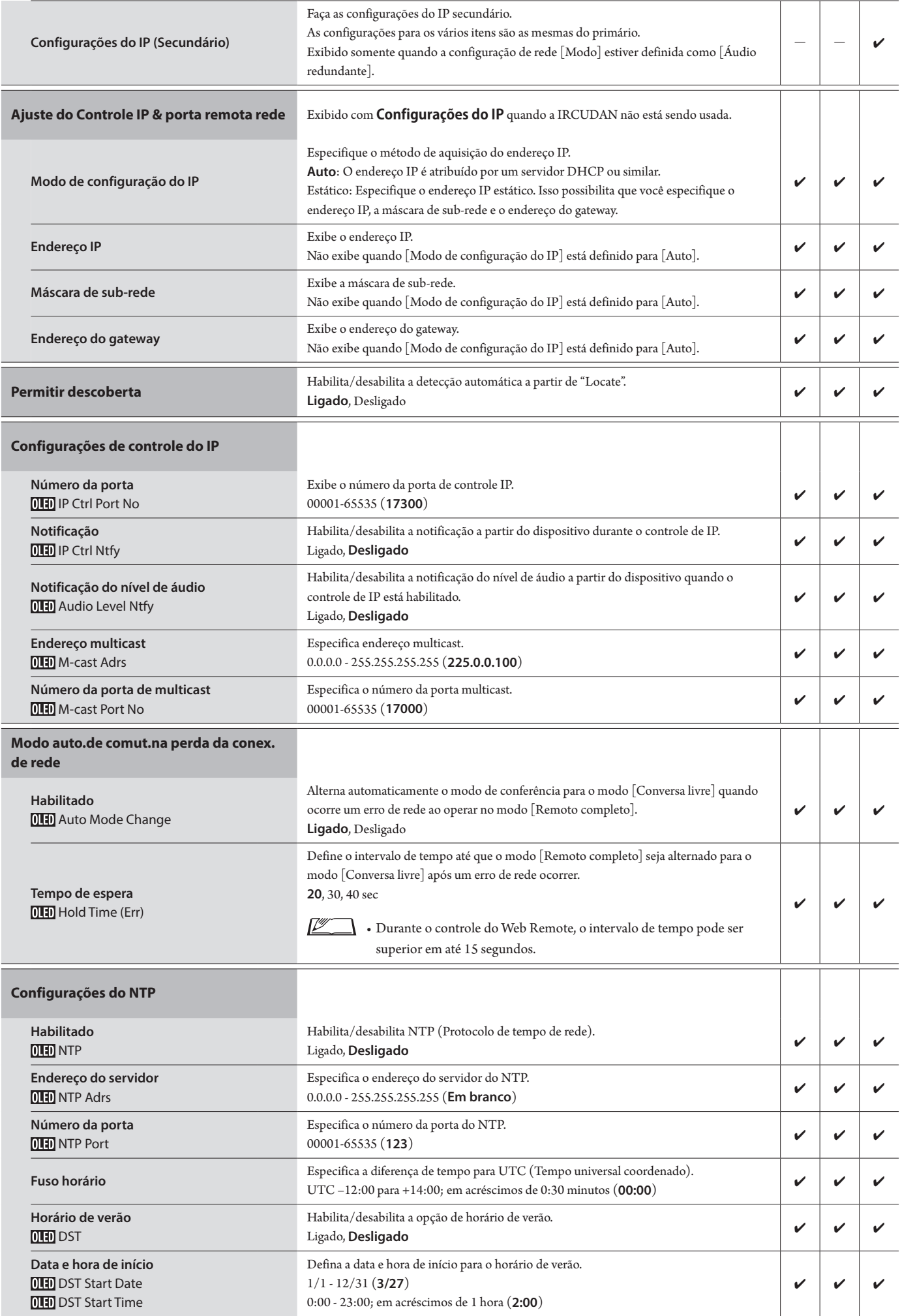

## **Ajustes do infravermelho ([Infravermelho])**

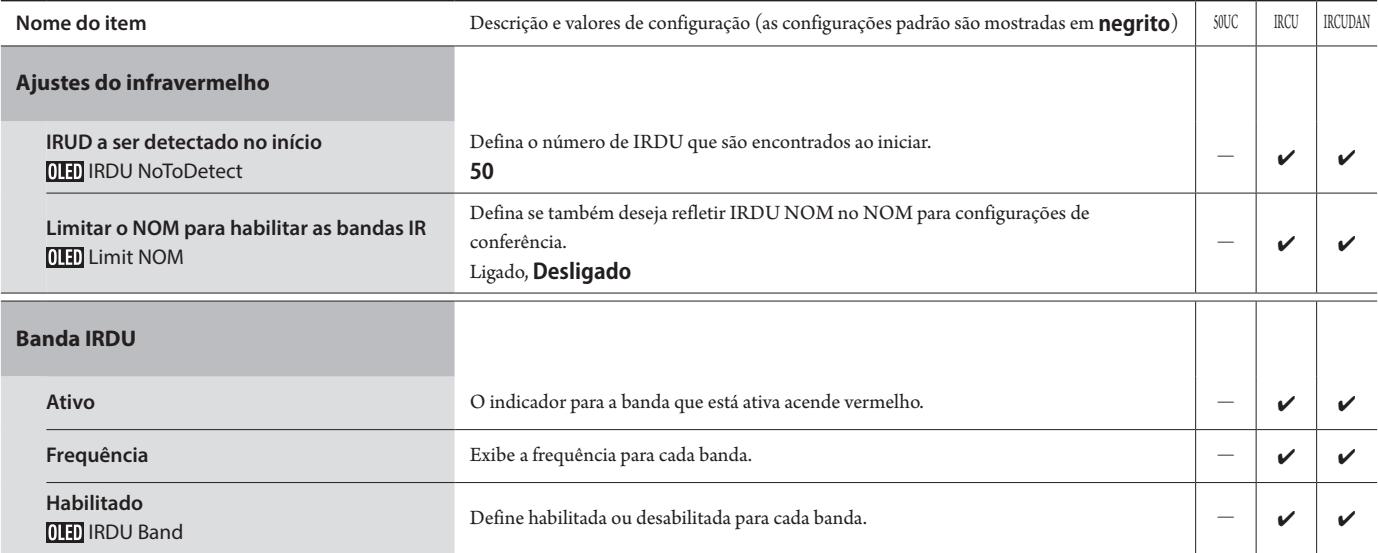

## <span id="page-9-0"></span>**Configurações de acesso do usuário ([Ac.usuário])**

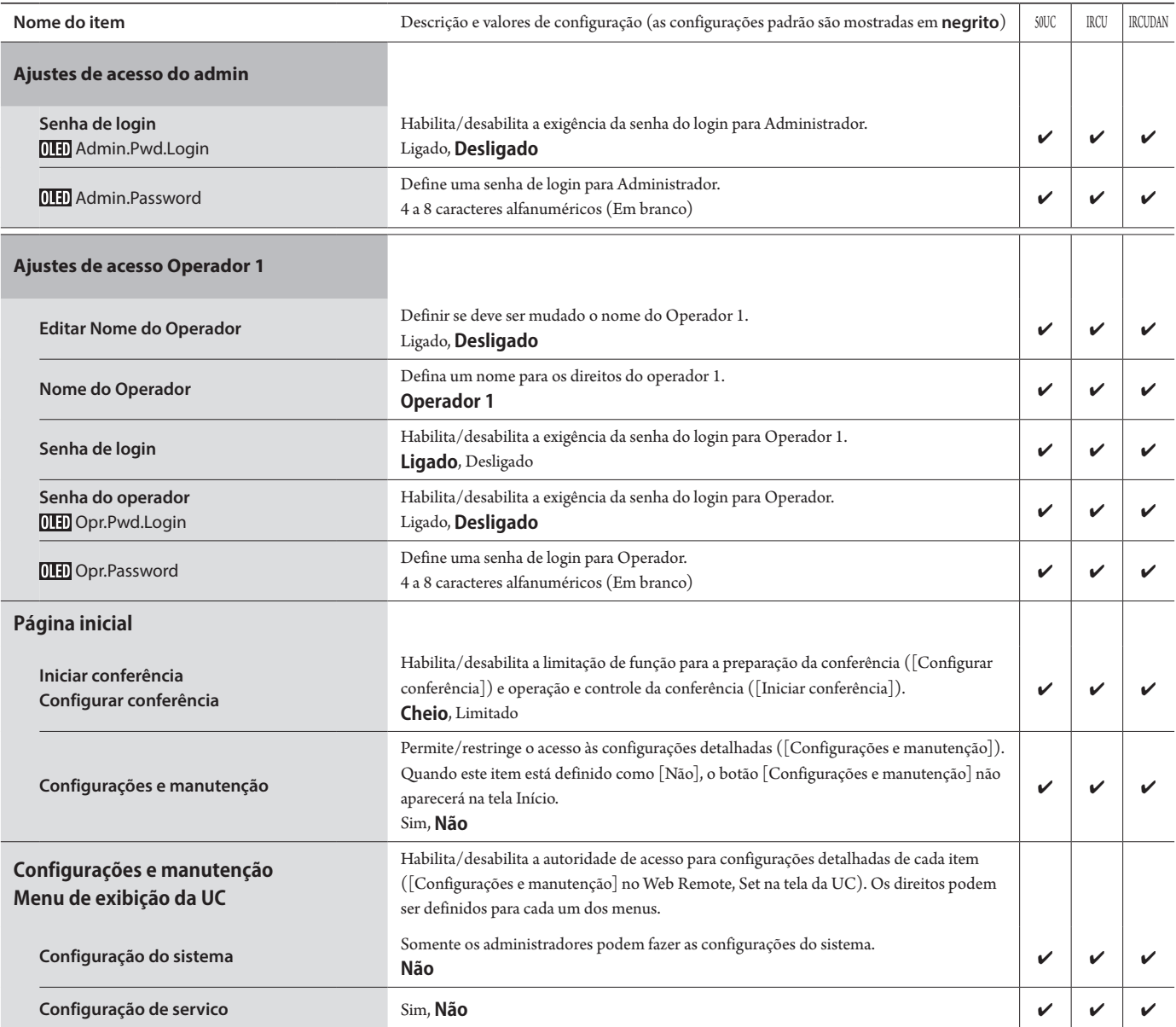

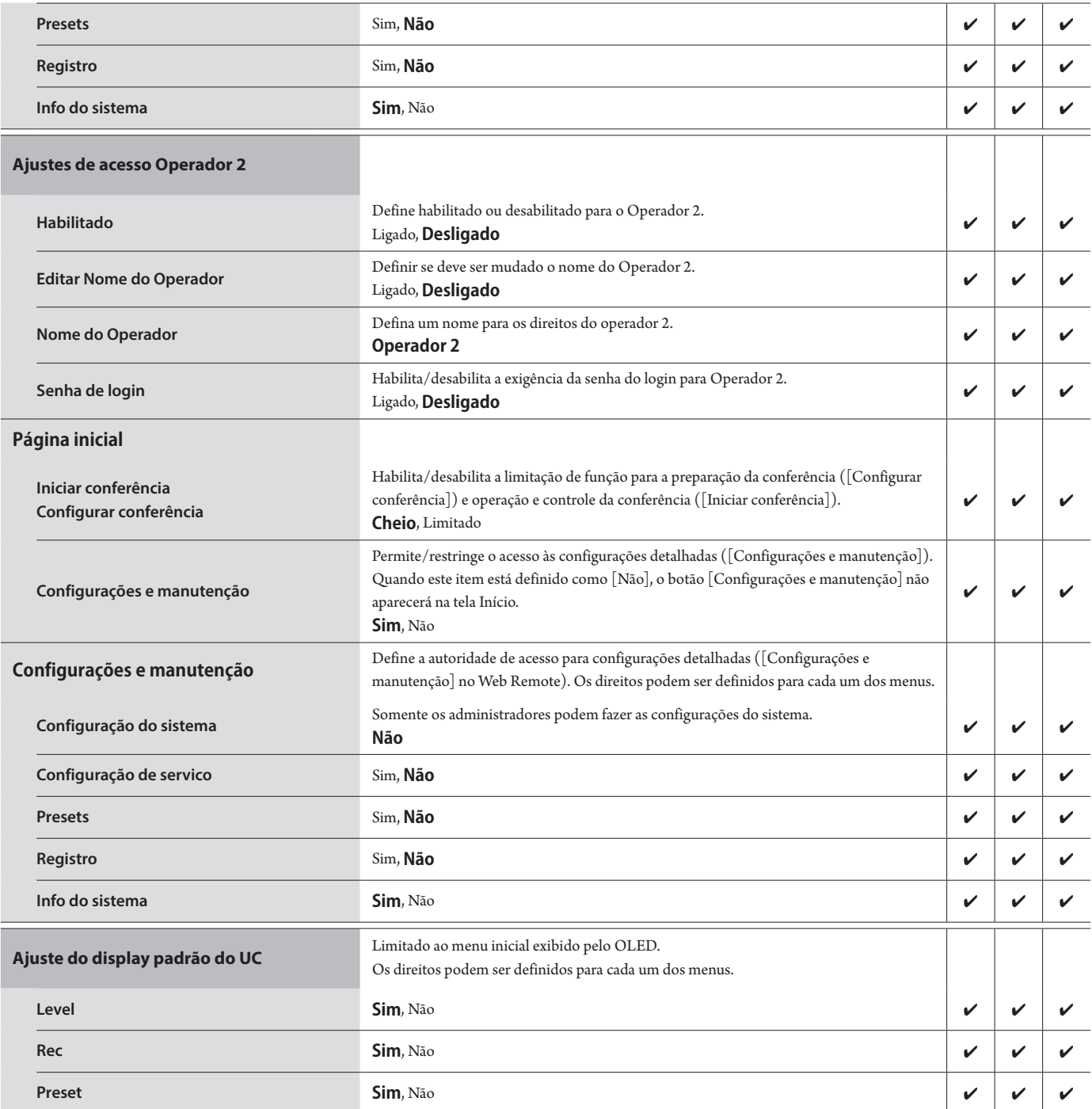

### **Utilitários ([Utilitários])**

As operações a seguir podem ser realizadas a partir de [Configuração do sistema].

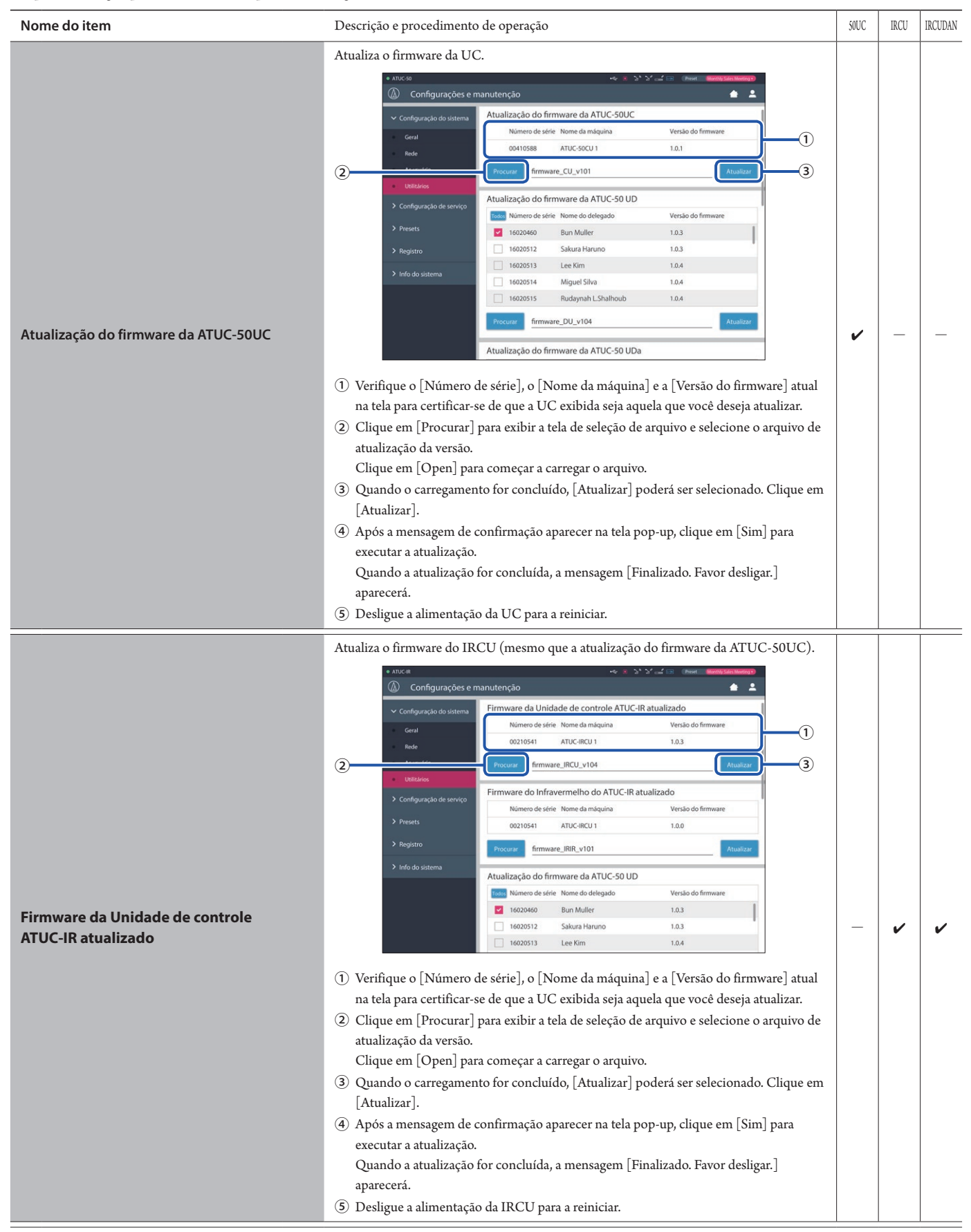

#### Atualiza o firmware relacionado ao infravermelho para IRCU.  $\overline{\mathbf{r}}$ Configurações e r vare da Unidade de controle ATUC-IR atualizado n de rérie Nome da mi Vorcān  $00310041$ ATUC INCLLS  $1.03$ are\_IRCU\_v104 Firmware do Infravermelho do ATUC-IR atualizado  $\widehat{\mathsf{I}}$ ATUC-IRCU 1  $1.0.0$ **2** Atualizar **Business Construct Construct Construct Construct Construct Construct Construct Construct Construct Construct Construct Construct Construct Construct Construct Construction Construction Construction Construct** Atualização do firmware da ATUC-50 UD Todos Número de série Nome do delega ersão do firm 16020460 Bun Muller  $1.0.3$ **Firmware do Infravermelho do**  16020512 Sakura Haruno  $1.0.3$  $\checkmark$ **ATUC-IR atualizado** 16020513 Lee Kim  $1.0.4$ ① Verifique o [Número de série], o [Nome da máquina] e a [Versão do firmware] atual na tela para certificar-se de que a UC exibida seja aquela que você deseja atualizar. ② Clique em [Procurar] para exibir a tela de seleção de arquivo e selecione o arquivo de atualização da versão. Clique em [Open] para começar a carregar o arquivo. ③ Quando o carregamento for concluído, [Atualizar] poderá ser selecionado. Clique em [Atualizar]. ④ Após a mensagem de confirmação aparecer na tela pop-up, clique em [Sim] para executar a atualização. Quando a atualização for concluída, a mensagem [Finalizado. Favor desligar.] aparecerá. ⑤ Desligue a alimentação da IRCU para a reiniciar. Atualiza o firmware da UD. Configurações e r Atualização do firmware da ATUC-50 UD  $160$ Bun Muller  $1.0.3$ 16020512 Sakura Harung  $1.0.3$  $\bigcap$ 16020513 Loo Kim  $104$ 16020514 Miguel Silva  $1.0.4$ Rudaynah L.Shall  $1.0.4$  $16030515$  $\overline{2}$  Auslizar  $\overline{3}$  Procurar firmware\_DU\_v104  $\overline{3}$ Atualização do firmware da ATUC-50 UDa > Info do siste Todos<sup>1</sup> 19013155 Alexander Smirno  $1.0.0$  $19013156$ lett Withers  $1.0.0$ 19013157 Zane Horner  $1.0.0$ 19021193 Belladonna Sandyma  $1.0.1$ **Atualização do firmware da ATUC-50 UD**  $v \vee v$ ① Clique na caixa de seleção próxima a [Número de série], [Nome do delegado], e a [Versão do firmware] atual de cada UD que você deseja atualizar. Quando quiser selecionar todas as UDs, clique em [Todos] na parte superior esquerda da seção Atualização do firmware da UD na tela. ② Clique em [Procurar] para exibir a tela de seleção de arquivo e selecione o arquivo de atualização da versão. Clique em [Open] para começar a carregar o arquivo. ③ Quando o carregamento for concluído, [Atualizar] poderá ser selecionado. Clique em [Atualizar]. ④ Após a mensagem de confirmação aparecer na tela pop-up, clique em [Sim] para executar a atualização. Quando a atualização for concluída, a mensagem [Finalizado. Favor desligar.] aparecerá. ⑤ Desligue a alimentação da UC para reiniciá-la.

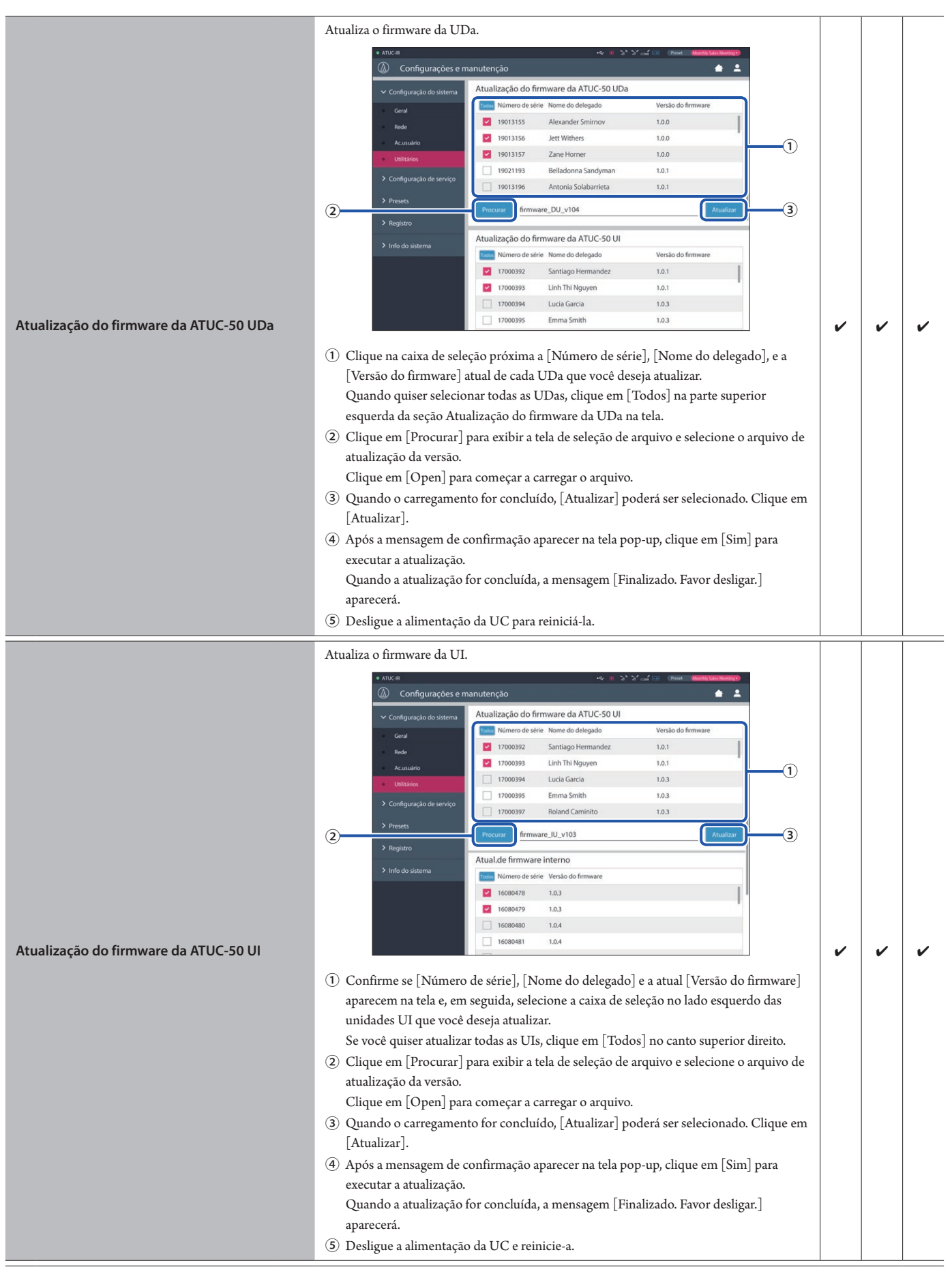

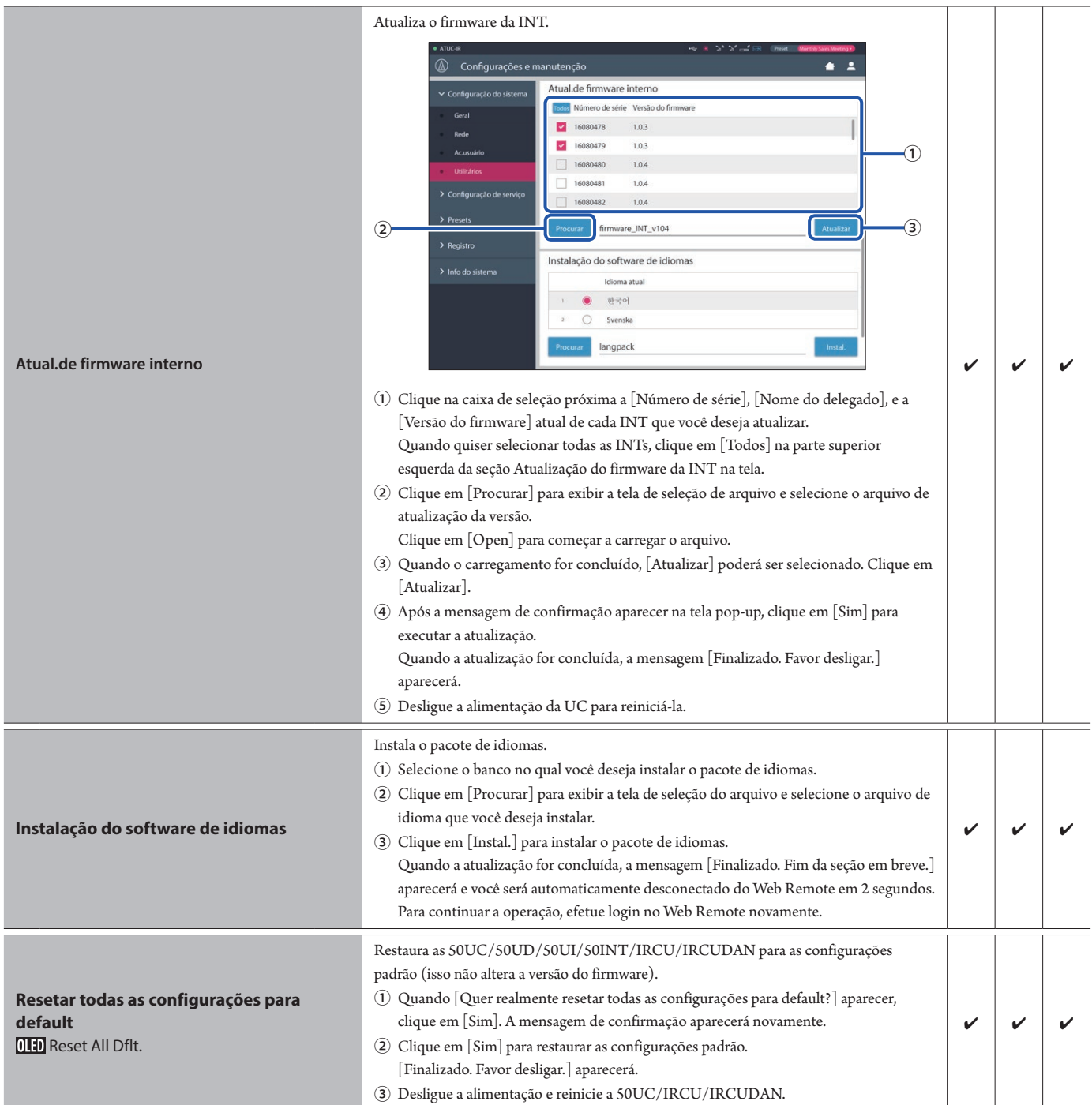

## <span id="page-15-1"></span><span id="page-15-0"></span>**Item do menu** ② **([Configuração de serviço])**

Os valores de configuração e a configuração padrão de cada item que você pode definir a partir de [Configuracao de servico] são as seguintes. Os nomes de itens com **[1141]** à esquerda são os nomes exibidos na tela UC. Os itens com  $\bigcirc$  estão incluídos nas configurações de predefinições.

## **Configurações de áudio da UC ([Áudio da UC])**

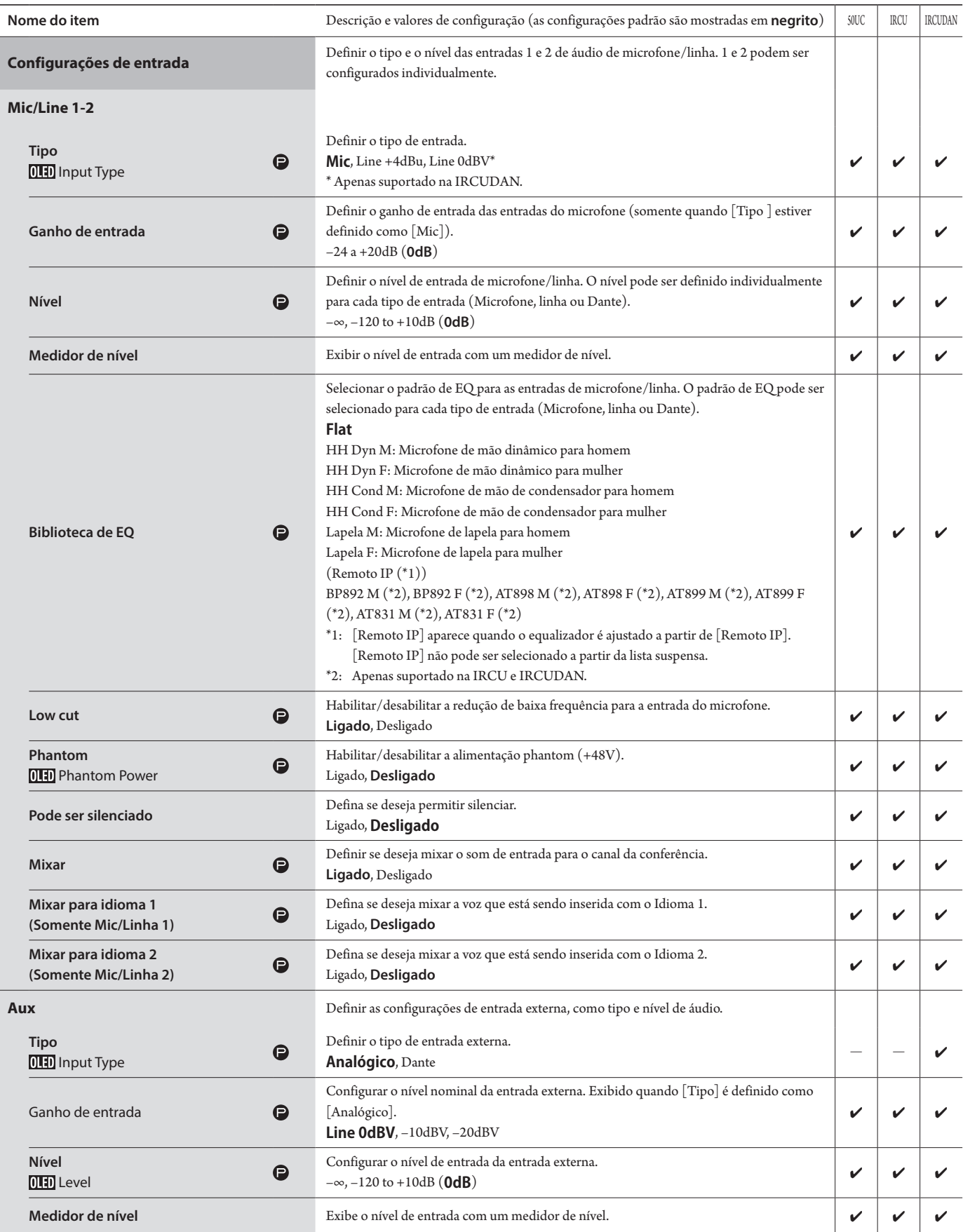

<span id="page-16-0"></span>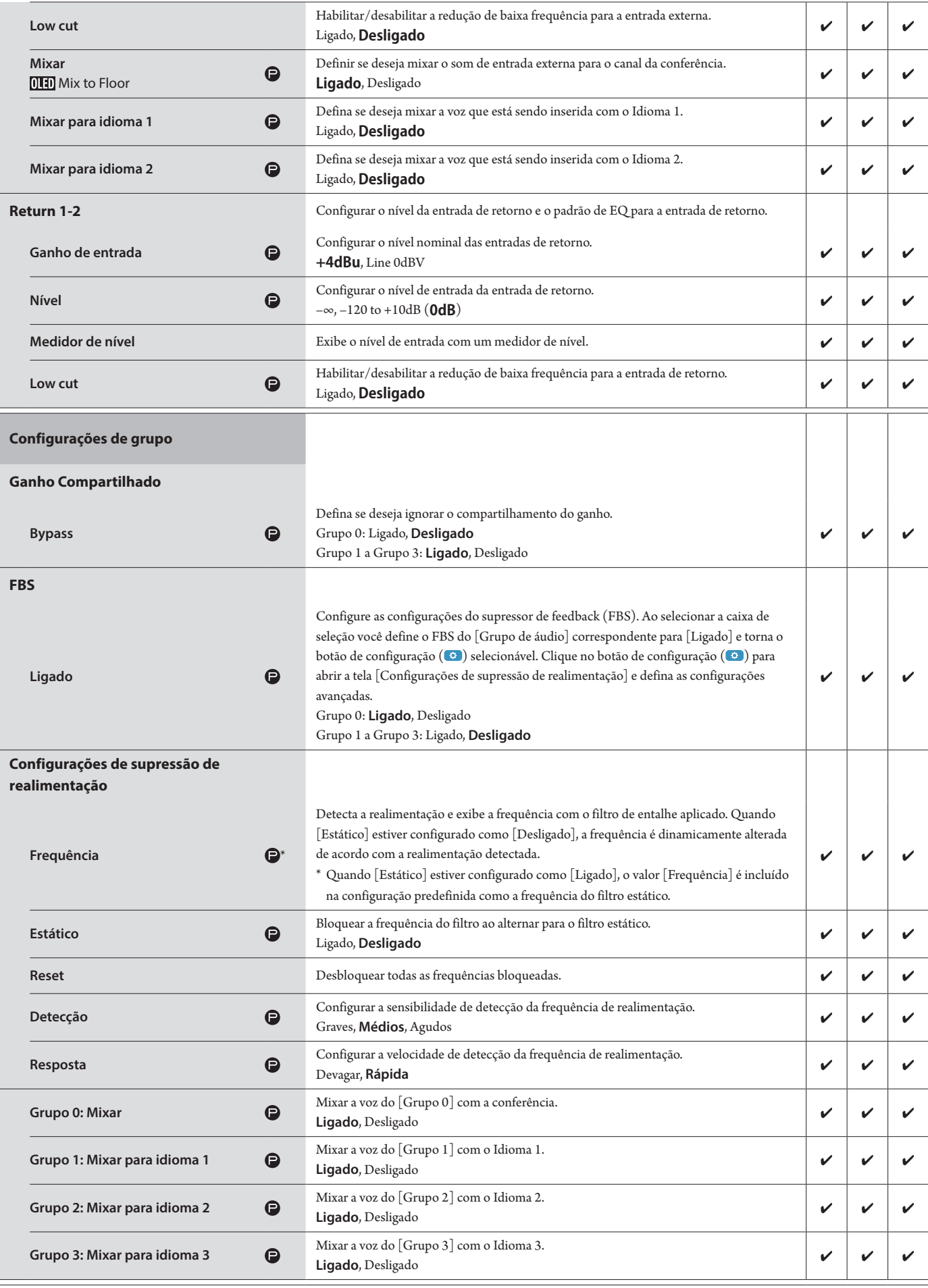

<span id="page-17-0"></span>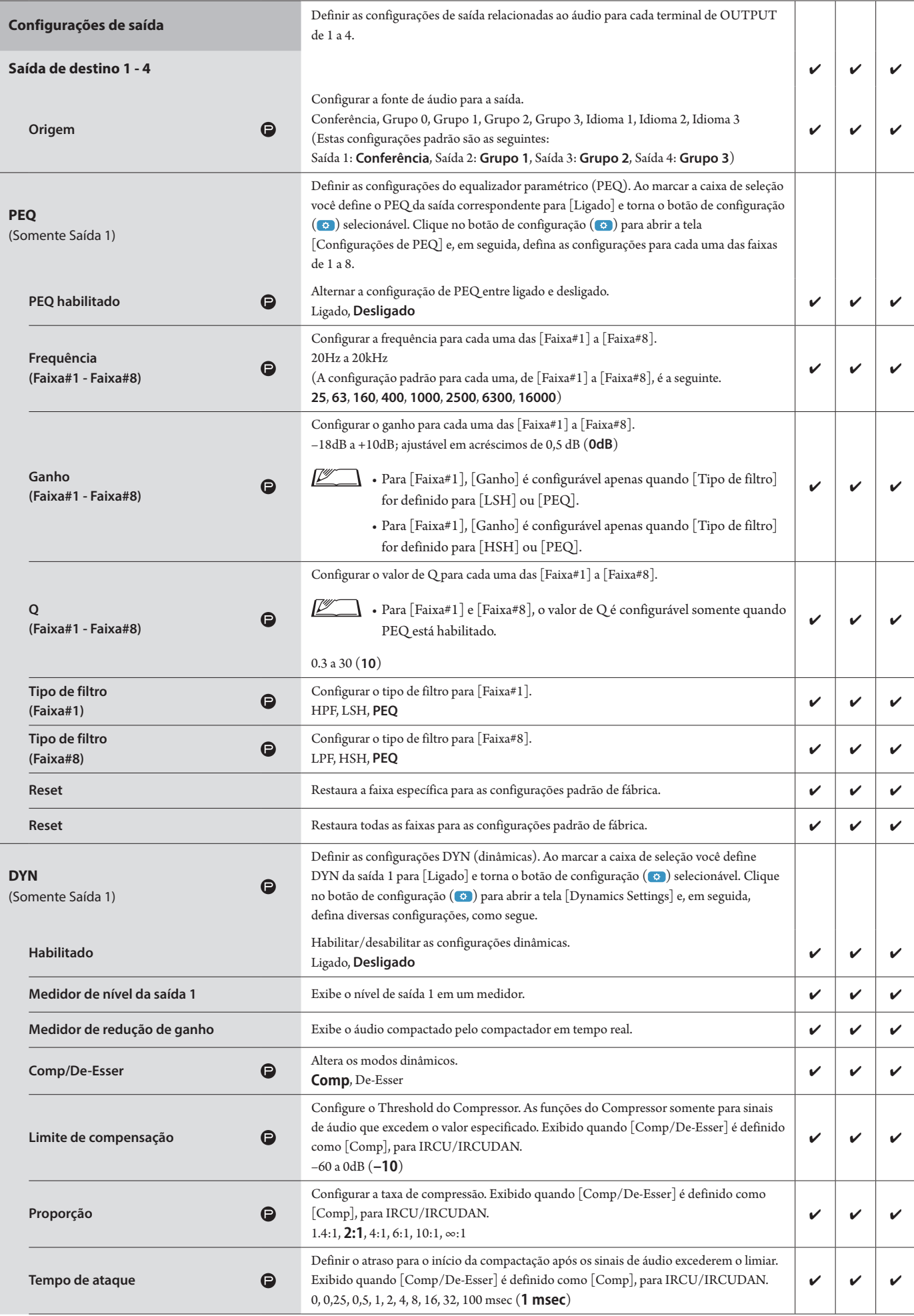

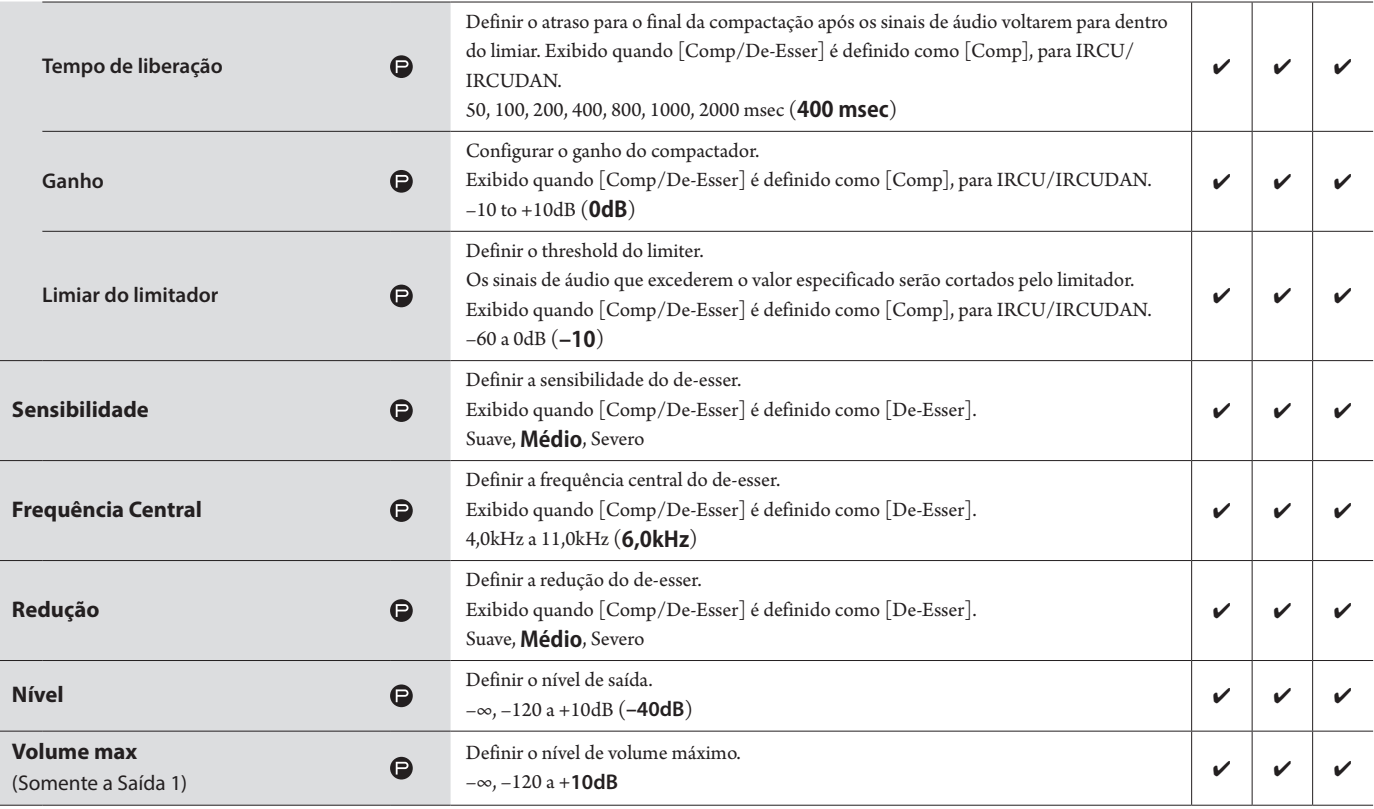

## <span id="page-19-0"></span>**Configurações da conferência ([Conferência])**

Selecionar o modo de conferência de acordo com a operação de conferência e o método de controle e definir as configurações detalhadas.

Ľ  $\Box\,\cdot$  Os itens de configuração a seguir também estão incluídos em [Configurar conferência], onde é possível definir as mesmas configurações.

#### **• [Conversa livre]**

Neste modo, os participantes podem falar quando o botão («{ (fala) for pressionado ou quando suas UDs detectarem automaticamente suas vozes.

#### **• [Solicitar palavra]**

Neste modo, os participantes pedem para falar ao pressionar o botão ( $\frac{1}{2}$  (fala) na UD e o comitê de direção permitirá que eles falem. O comitê de direção também pode rejeitar a solicitação de fala. Para operar a conferência neste modo, conecte a UC a um dispositivo de controle, como um computador.

#### **• [Remoto completo]**

Neste modo, a participação é totalmente controlada pelo Web Remote. As operações do botão («É (fala) da UD serão desabilitadas. Para operar a conferência neste modo, conecte a UC a um dispositivo de controle, como um computador.

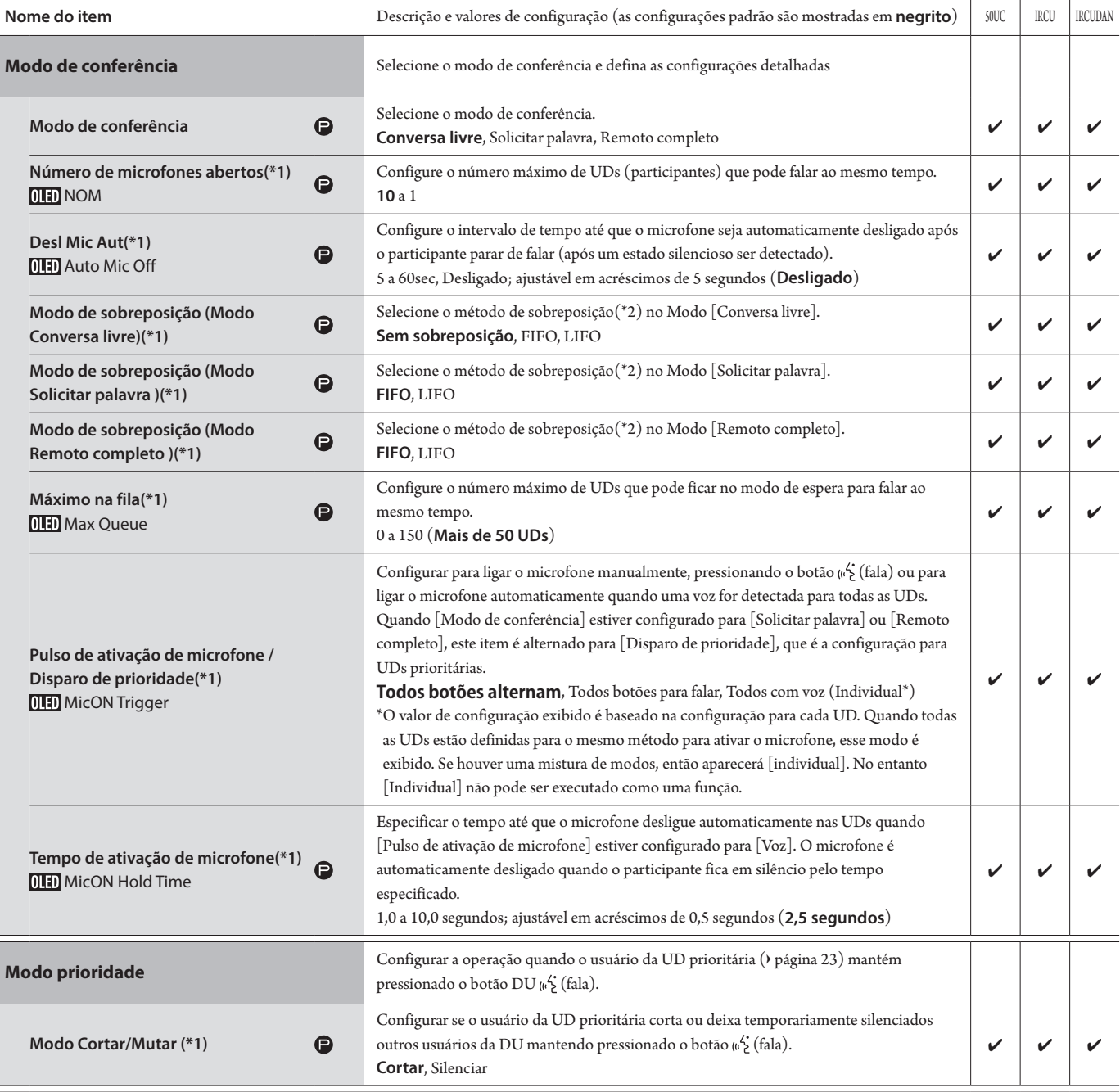

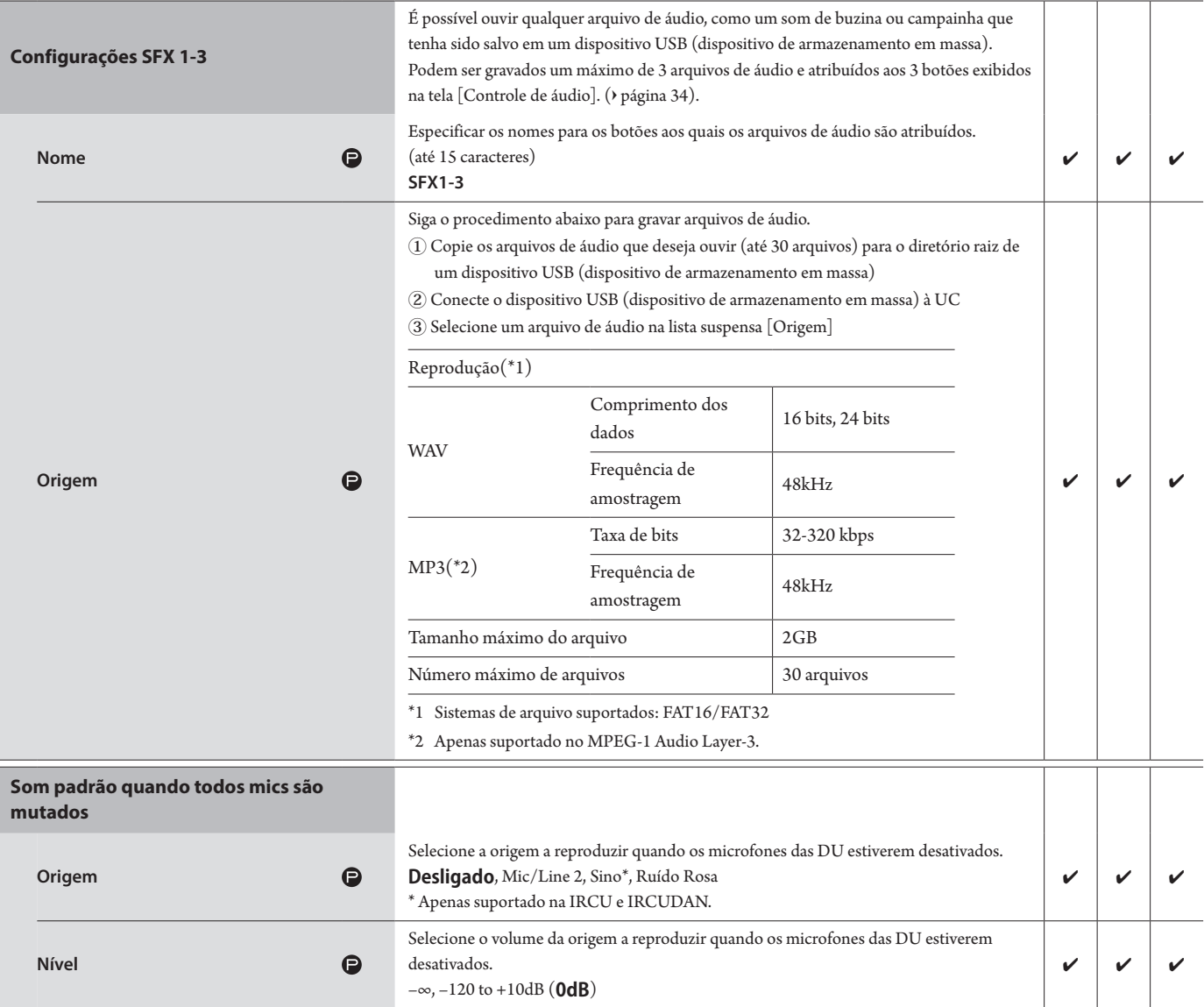

\*1 Sobre as alterações de configuração

As configurações podem ser alteradas quando todas as UDs estiverem no estado Microfone desligado.

\*2 Sobre a sobreposição de configuraçãoEspecificar qual UD (participante) será cortada e qual a solicitação da UD que será permitida se o número de UDs (participantes) que puderem falar ao mesmo tempo já tiver atingido o limite máximo especificado ([Número de microfones abertos]) e mais participantes pressionarem o botão (fala).

#### **FIFO (Primeiro a entrar, primeiro a sair):**

Corta o participante que foi permitido a falar menos recentemente e permite que a pessoa que acabou de pressionar o botão (62 (fala) fale.

#### **LIFO (Último a entrar, primeiro a sair):**

Corta o participante que foi permitido a falar mais recentemente e permite que a pessoa que acabou de pressionar o botão (62 (fala) fale.

**Sem sobreposição:** (não é possível selecionar quando estiver no modo [Solicitar palavra] ou [Remoto completo])

A pessoa que acabou de pressionar o botão ( $\frac{\kappa}{2}$  (fala) ficará em espera e poderá falar quando chegar sua vez.

### <span id="page-20-0"></span>**Configurações da UD ([UD/UI])**

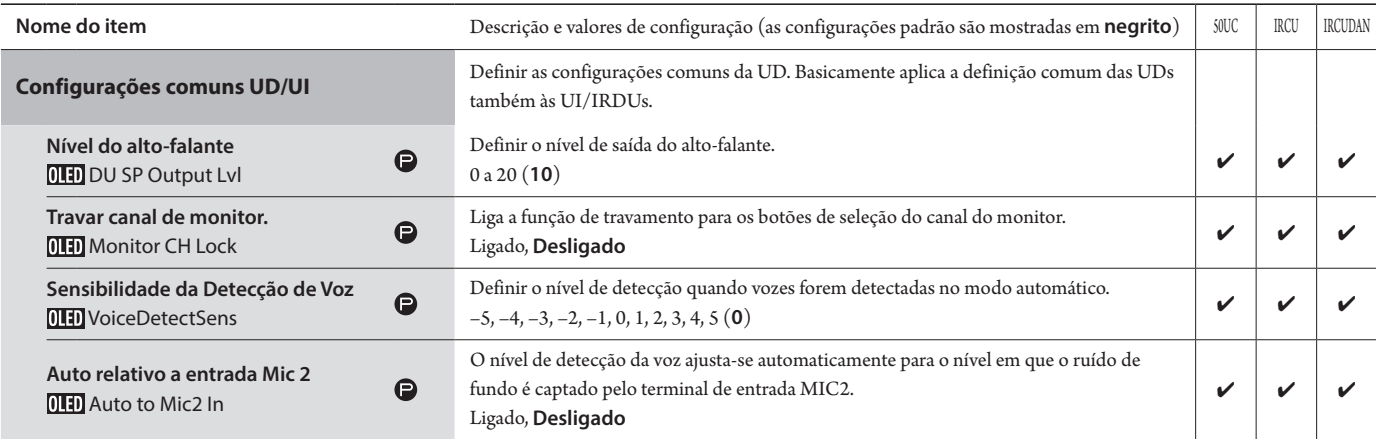

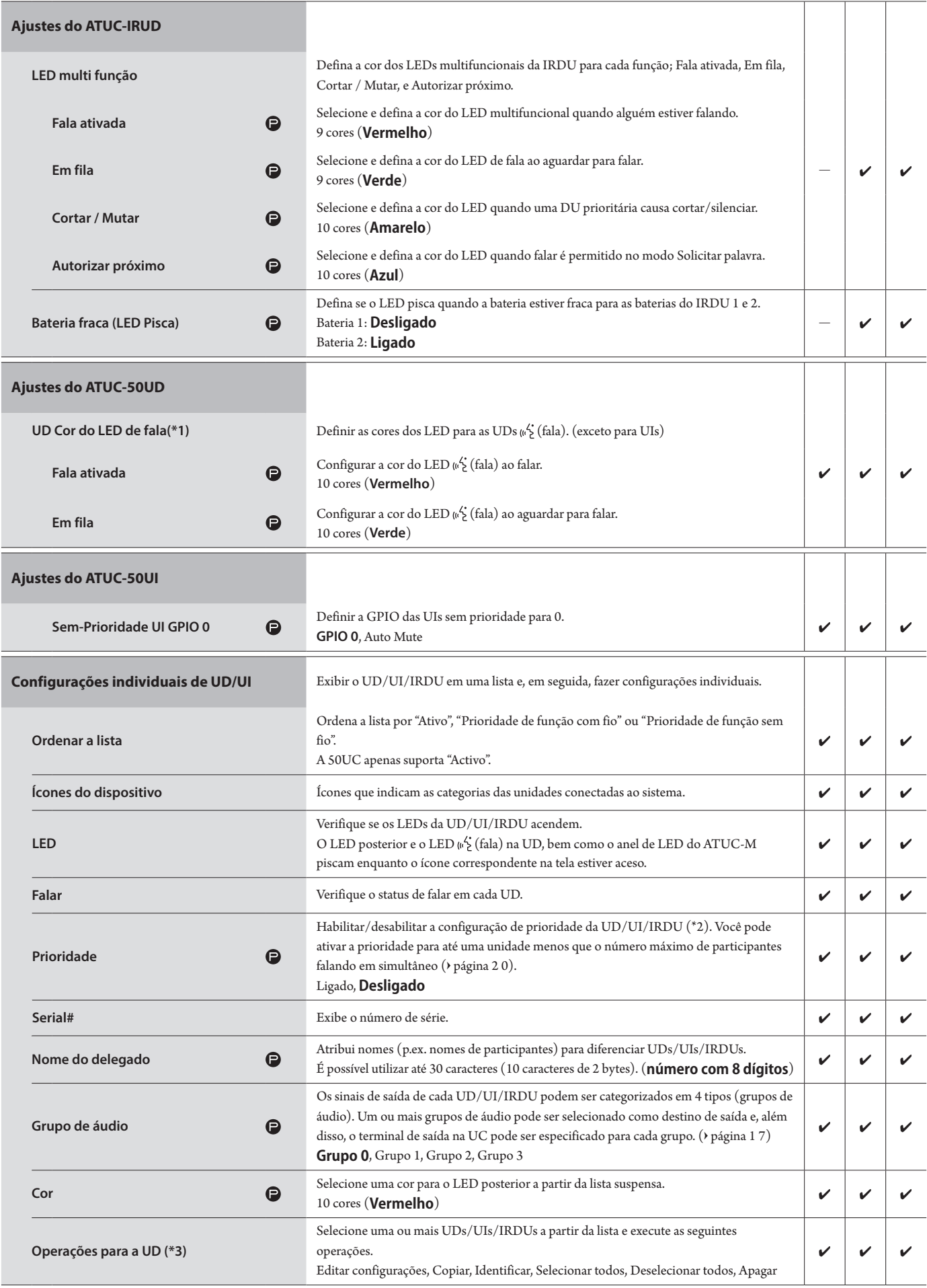

\*1: Sobre as alterações de configuração

As configurações podem ser alteradas quando todas as UD/UIs estiverem no estado Microfone desligado.

- <span id="page-22-0"></span>\*2: Sobre a configuração de prioridade
	- As UD/UIs prioritárias recebem autorização para o seguinte:
	- Falar a qualquer momento
	- Cortar ou deixar temporariamente silenciados todos os outros participantes simultaneamente

Presume-se que a configuração de prioridade seja habilitada nas UD/UIs que são utilizadas por pessoas responsáveis pelos procedimentos de uma conferência, como o presidente ou os diretores da empresa, que têm permissão de falar a qualquer momento.

\*3 Operações para as UD/UIs

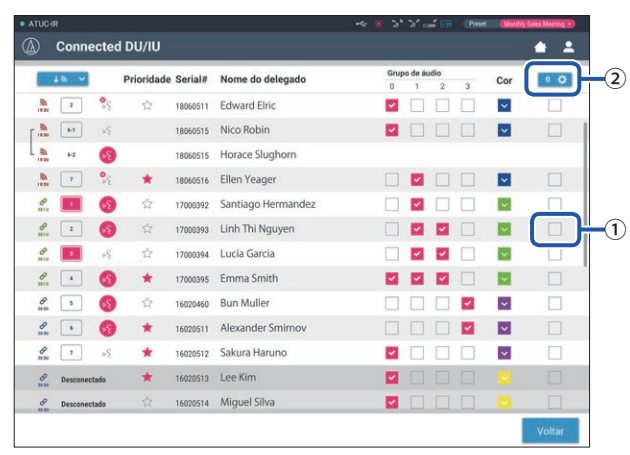

#### **1 Clique em** ① **das UD/UIs para as quais você deseja ajustar as configurações.**

Uma marca de seleção será inserida na caixa de seleção.

Também é possível selecionar diversas UD/UIs e alterar as configurações simultaneamente das UD/UIs selecionadas.

#### **2 Clique em** ② **para exibir a lista suspensa e avançar para as seguintes operações.**

 $\Box$  • O número exibido em  $\ddot{\Omega}$  é o número de UD/UIs selecionadas.

#### **Editar configurações:**

Definir simultaneamente configurações detalhadas para as UD/UIs selecionadas (consultar a tabela [Conf.detal.da UD/UI]).

Quando diversas UD/UIs são selecionadas, os itens de configuração para os quais os valores atuais diferem entre as UD/UIs ficarão acinzentados.

- Os itens que permanecerem acinzentados: Valores de configuração de cada UD/UI serão mantidos.
- Os itens acinzentados ficarão selecionáveis após a operação: Os valores de configuração de todas as UD/UIs selecionadas serão alterados para os valores exibidos.

#### **Copiar:**

Copia as configurações da UD/UI selecionada e cola em outras UD/UIs.

- ① Selecione 1 UD da qual você deseja copiar as configurações.
- ② Selecione [Copiar] da lista suspensa.Todas as caixas de seleção, ícones e similares, exceto as caixas de seleção da UD/UI ficarão não selecionáveis.
- ③ Selecione as UD/UIs às quais você deseja colar as configurações.
- ④ Pressione o botão [Colar].

#### **Apagar:**

Exclui as UD/UIs selecionadas da lista. Somente UD/UIs em estado desconectado podem ser excluídas.

## **Selecionar todos:**

Seleciona todas as UD/UIs.

#### **Deselecionar todos:**

Desmarca todas as UD/UIs.

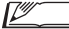

 $\Box$  • Dependendo do estado de seleção da UD/UI, alguns itens acima podem não aparecer.

## <span id="page-23-0"></span>**Conf.detal.da UD/UI ([Conf.detal.da UD/UI])**

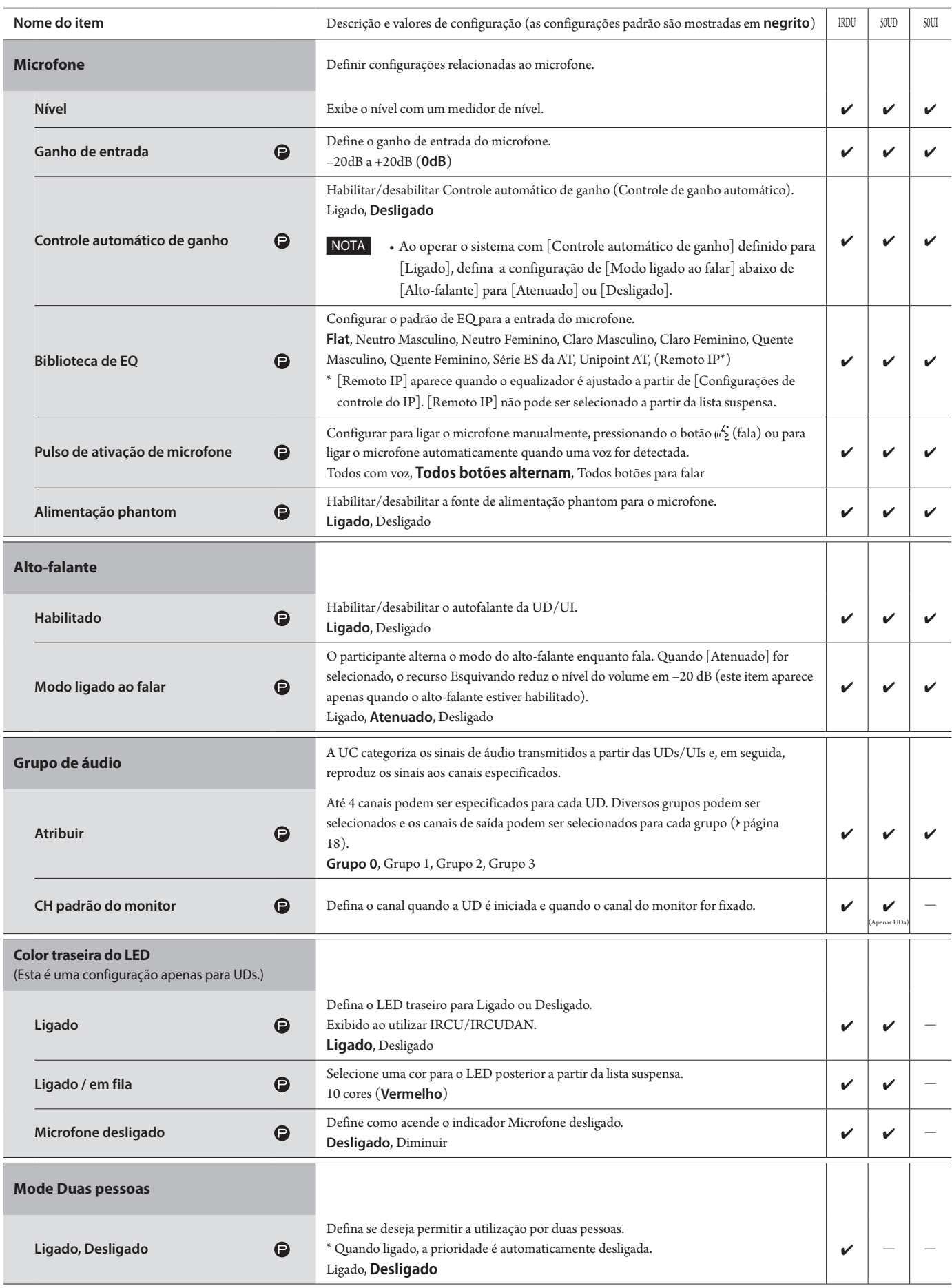

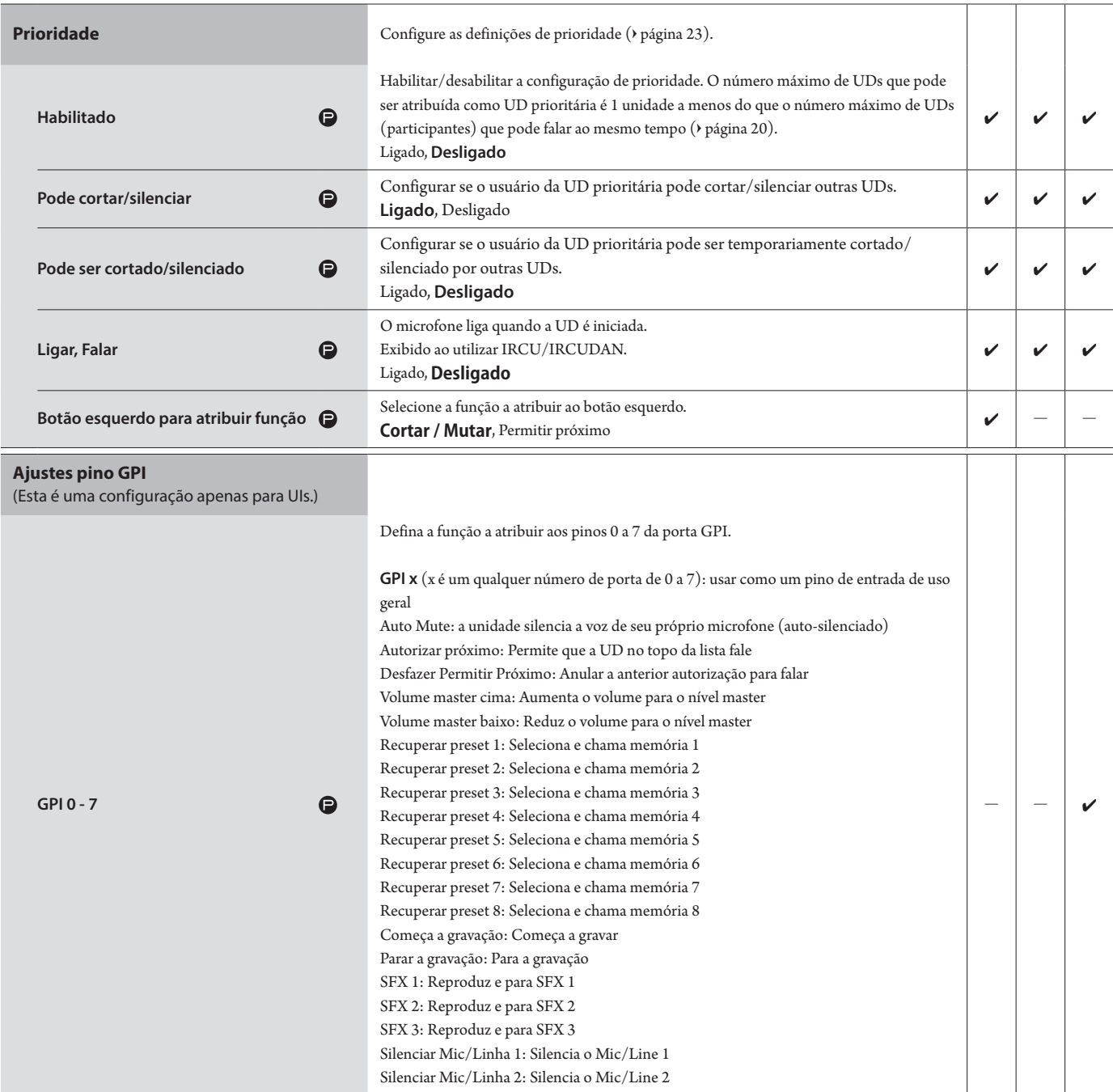

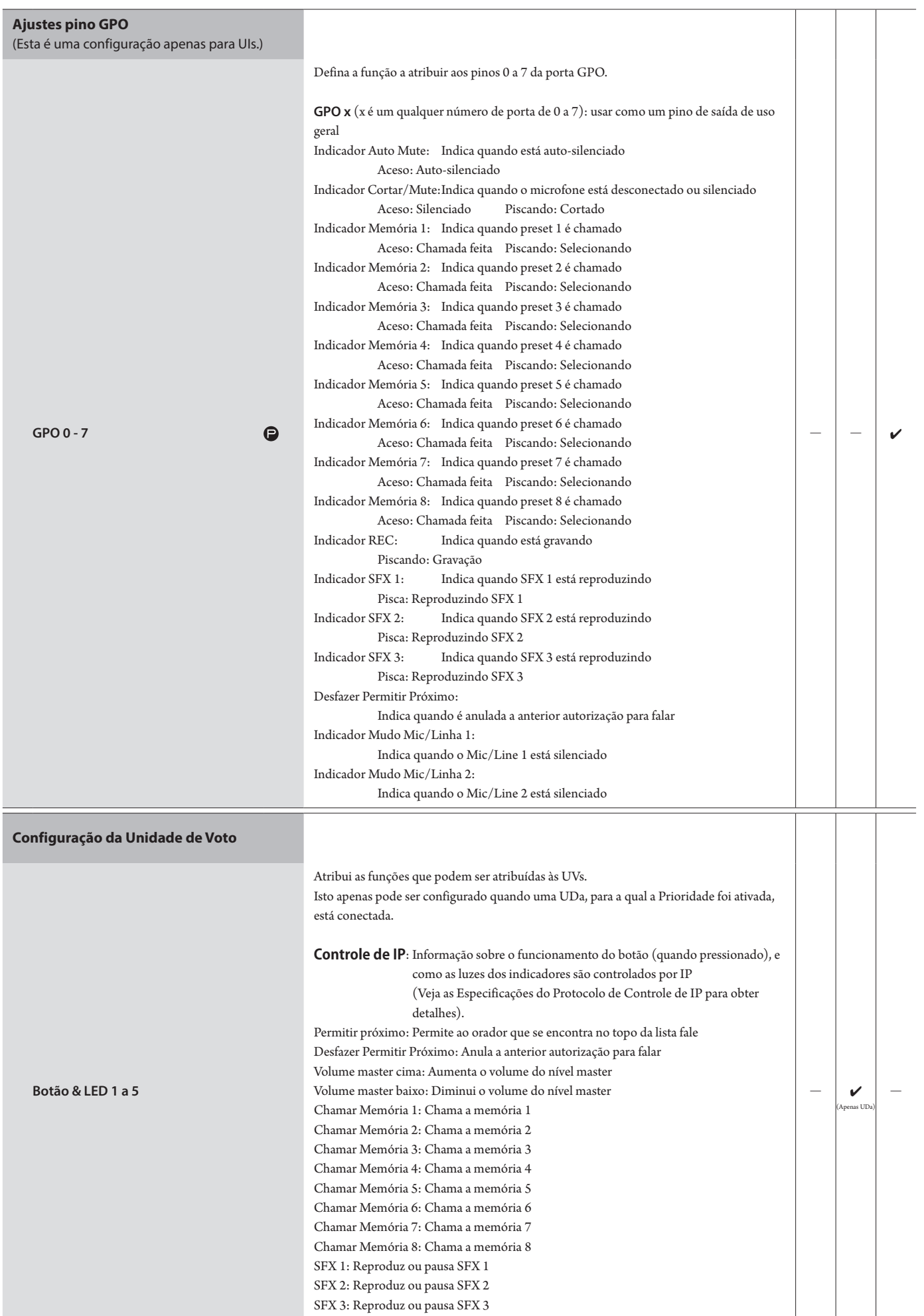

## **Configurações da interpretação ([Ajuste da interpretação])**

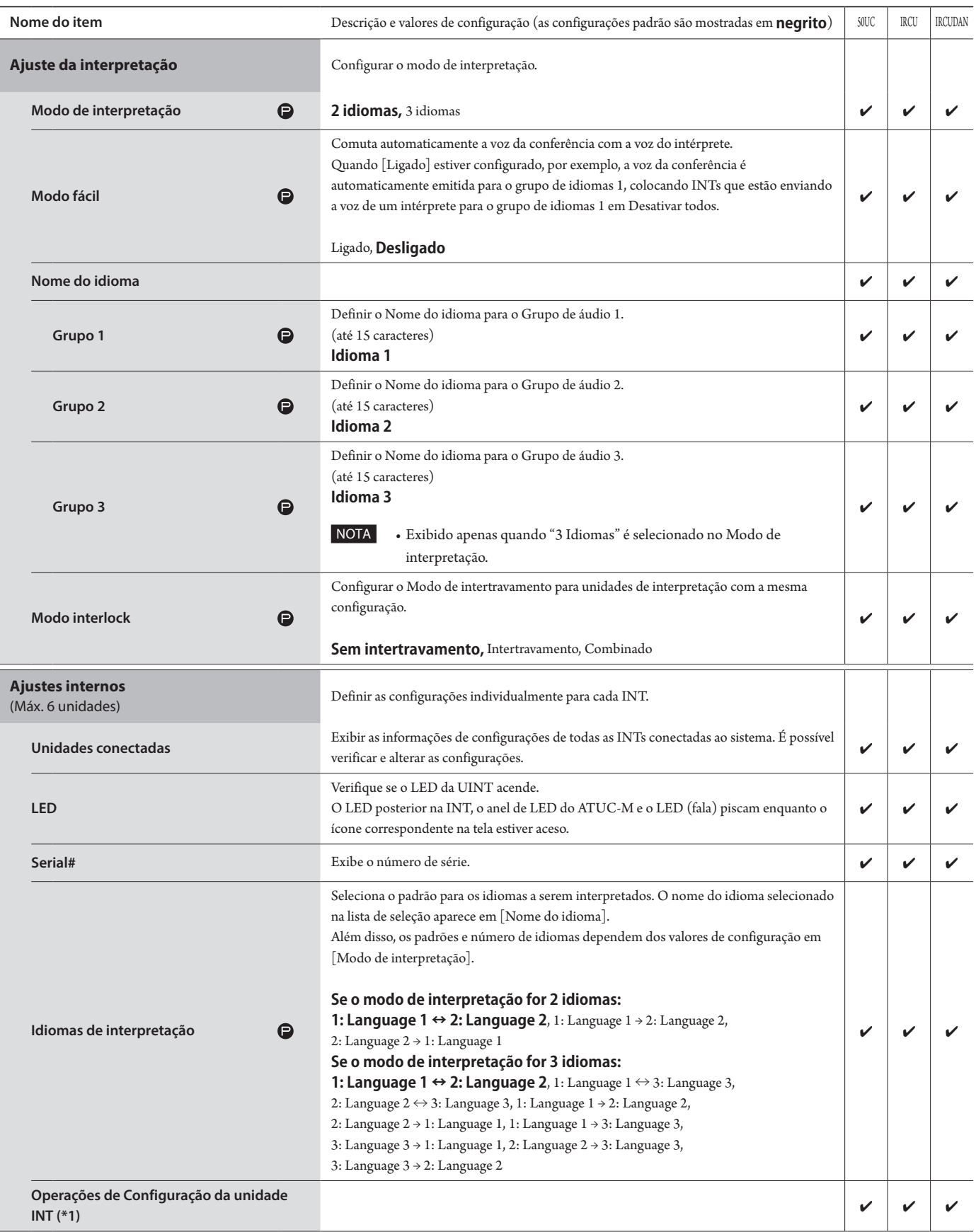

\*1: Sobre Operações de Configuração da unidade INT

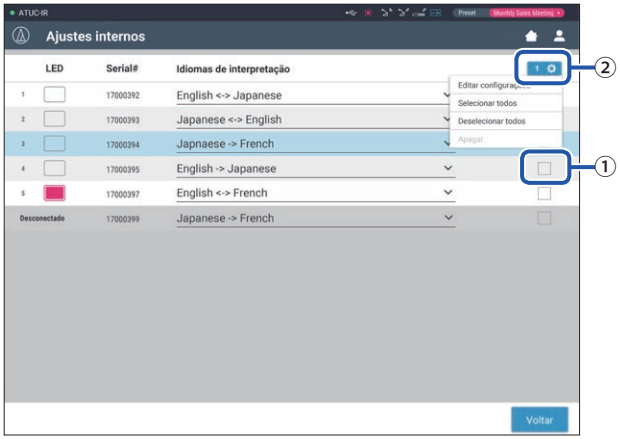

#### **1 Clique em** ① **das INT(s) para as quais você deseja alterar as configurações.**

Uma marca de seleção aparece na caixa de seleção. Também é possível selecionar diversas INTs e alterar as configurações simultaneamente das INTs selecionadas.

#### **2 Clique em** ② **para exibir a lista suspensa e avançar para as seguintes operações.**

• O número exibido em 2 indica o número das INTs atualmente selecionadas.

#### **Editar configurações:**

Configure as definições detalhadas da(s) INT(s) que você selecionou (consulte a tabela abaixo para ver as definições detalhadas para as INTs [Ajustes de detalhes]). Quando diversas INTs são selecionadas, os itens de configuração para os quais os valores atuais diferem entre as INTs ficam acinzentados.

- Se alguns itens permanecerem acinzentados: Os valores de configuração de cada INT serão mantidos.
- Se os itens acinzentados ficarem selecionáveis após a operação: Os valores de configuração de todas as INTs selecionadas serão alterados para os valores exibidos.

#### **Selecionar todos:**

Selecionar todas as INTs.

#### **Deselecionar todos:**

Deselecionar todas as INTs.

#### **Apagar:**

 $\mathbb{Z}^{\mathbb{Z}}$ 

Exclui as INT(s) selecionadas da lista. Apenas as INT(s) que tenham sido desconectadas podem ser excuídas.

• Dependendo do estado de seleção da INT, alguns itens acima podem não aparecer.

• Não existe uma função para copiar as configurações de uma INT para outras INTs.

#### **Configuração detalhada da Unidade INT ([Ajustes de detalhes])**

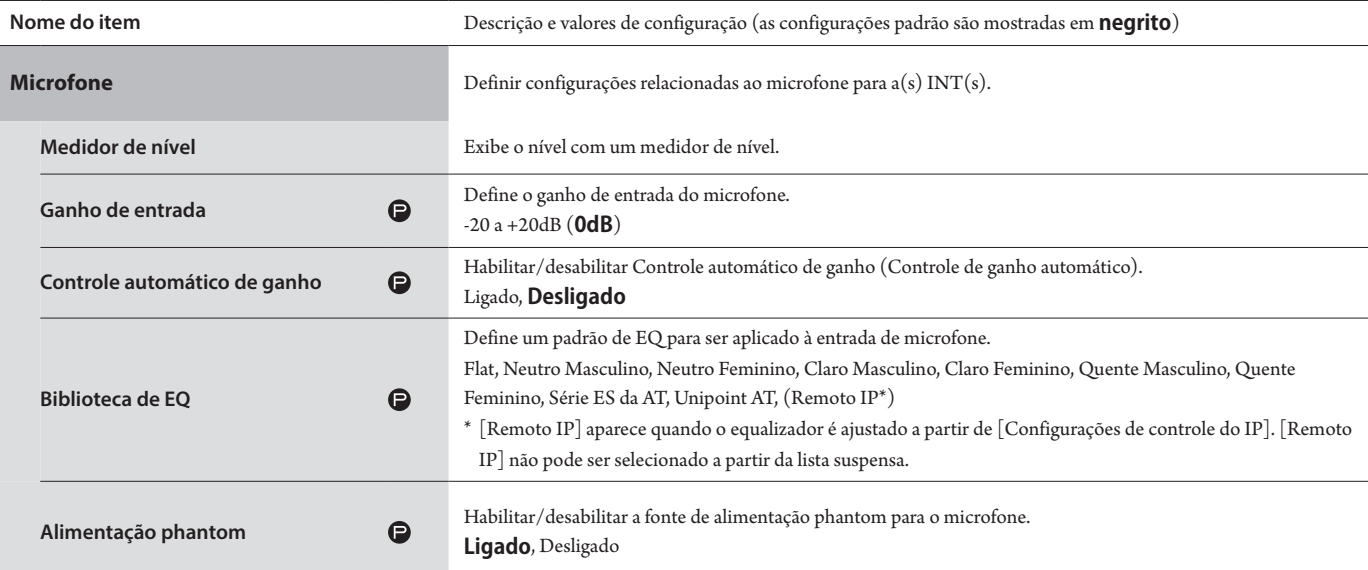

## **Configurações de gravação ([Gravador])**

NOTA • As configurações de gravação podem ser definidas apenas quando a gravação para.

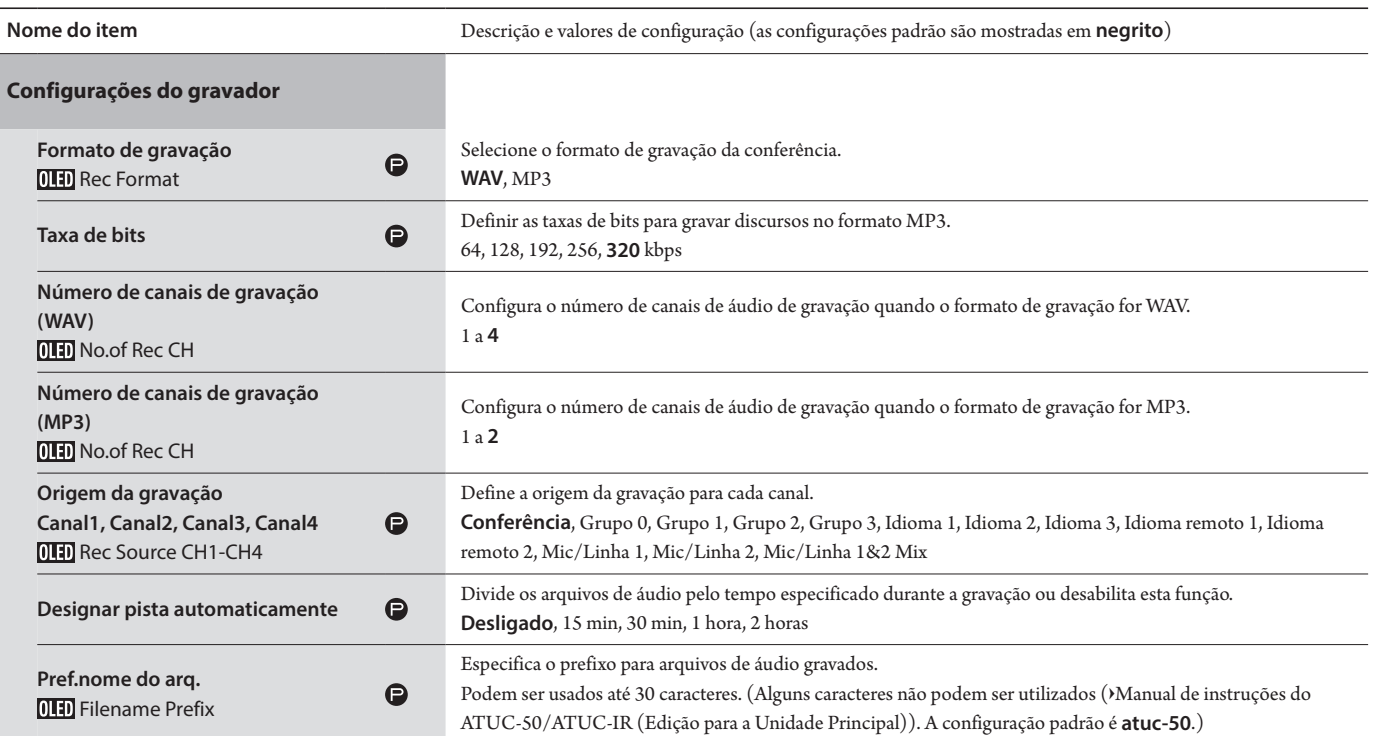

## <span id="page-29-1"></span><span id="page-29-0"></span>**Como acessar suas predefinições ([Presets])**

Recuperar, salvar, importar/exportar predefinições.

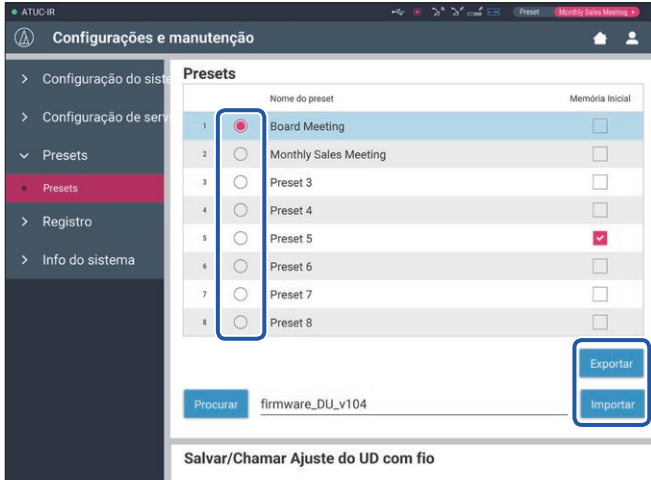

### **1 Clique em** ○ **do lado direito do número da predefinição que você deseja selecionar.**

○ acenderá em vermelho e o campo da predefinição selecionada será destacado em azul claro.

#### **2 Clique na operação que deseja executar.**

A operação selecionada será executada.

#### **Exportar (Export Presets ):**

Exporta os dados da predefinição para um dispositivo externo. A partir da janela pop-up, selecione a pasta para onde você deseja exportar os dados.

#### **Importar (Import Presets ):**

Importa os dados da predefinição que foram exportados para um dispositivo externo. A partir da janela pop-up, selecione o arquivo de dados predefinidos que deseja importar.

• Para editar o nome da predefinição, clique no nome. É possível utilizar até 30 caracteres.

• Se você deseja que as configurações chamem um preset específico quando o sistema está se iniciando, selecione o número desse preset.

### **3 Definir o item "Salvar/Chamar Ajuste do UD com fio".**

Você pode definir se deseja vincular o registro predefinido por topologia ou número de série. (**Topologia**, Número de série)

## <span id="page-29-2"></span>**Gestão de log ([Registro])**

Definir as configurações de log do sistema. Também é possível baixar o arquivo de log.

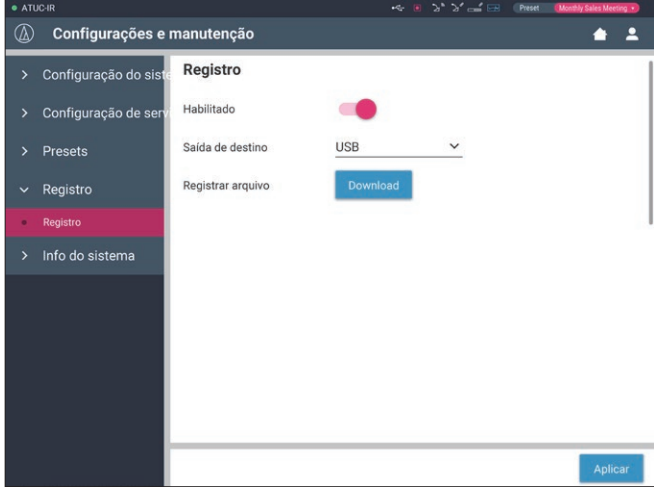

#### **Habilitado (Logging):**

Configure para salvar o log do sistema. (**Ligado**, Desligado)

#### **Saída de destino (Destination):**

Configure para exportar o arquivo de log para um dispositivo USB (dispositivo de armazenamento em massa). (**Interno**, USB)

#### **Registrar arquivo:**

Selecione o destino do download e baixe o arquivo de log para o destino especificado.

## <span id="page-29-3"></span>**Exibição das informações do sistema ([Info do sistema])**

Exibir as informações do sistema, como a versão do firmware, diversos estados de configuração da rede e os números de série da unidade.

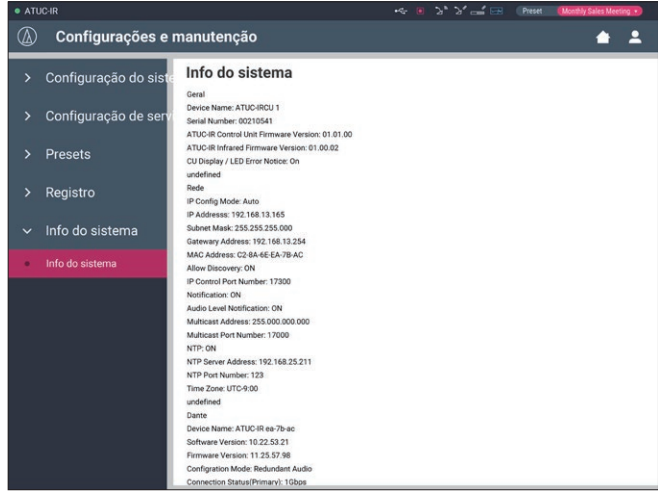

## <span id="page-30-1"></span><span id="page-30-0"></span>**Preparação para conferências ([Configurar conferência])**

Para lidar com diversos tipos de conferências utilizando um sistema de conferência, recomenda-se predefinir diversos tipos de configurações de conferência. A preparação básica para conferências pode ser realizada simplesmente recuperando as predefinições que melhor se adaptarem à próxima conferência.

Podem ser predefinidas até 8 configurações de conferência. Também é possível alterar as configurações salvas nas predefinições

recuperadas para se adaptar à próxima conferência.

Preparar para a próxima conferência em 3 etapas, utilizando a função de predefinição.

## <span id="page-30-2"></span>1 **Recuperar a predefinição ([Recuperar preset])**

A tela [Recuperar preset] aparecerá se você clicar em [Configurar conferência] na tela Início (> [página 6\)](#page-5-3).

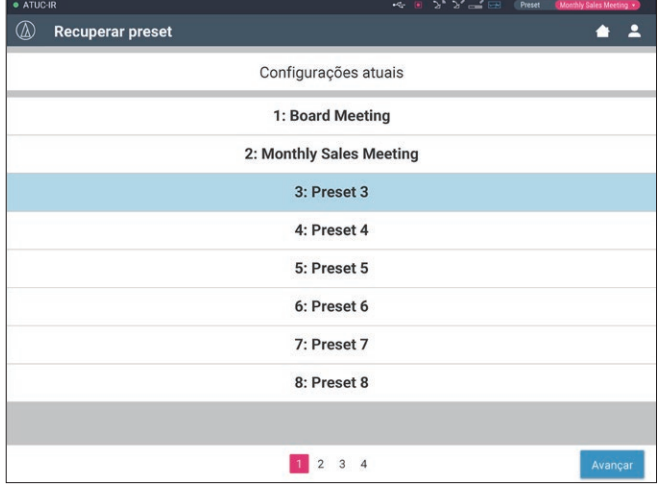

Para começar uma conferência utilizando as configurações de conferências utilizadas mais recentemente(Configurações atuais) ou uma das configurações predefinidas, siga o procedimento abaixo para exibir a tela [Gerenc.de conf.].

**1 Na tela [Recuperar preset], selecione [Configurações atuais] ou a predefinição desejada e, em seguida, clique em [Avançar].**

• Para configurar as leituras com base na configuração atual, selecione [Configurações atuais].

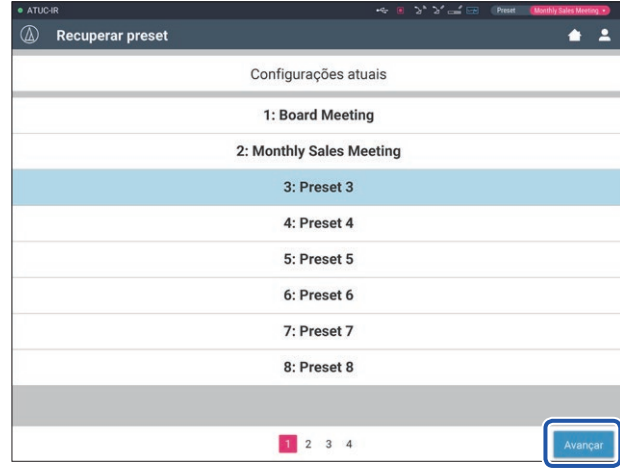

Recupera a predefinição e, em seguida, exibe a tela [Configurações da conferência].

## <span id="page-30-3"></span>2 **Como alterar as configurações da conferência ([Configurações da conferência])**

**1 Altere as configurações conforme necessário e, em seguida, clique em [Avançar].**

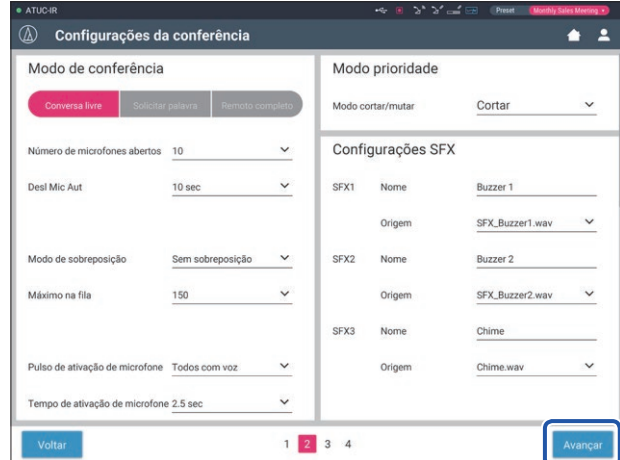

Salva as configurações e exibe a tela [Configurações da UD/UI].

## <span id="page-31-1"></span><span id="page-31-0"></span>3 **Ajustar as configurações da UD/UI ([Configurações da UD/UI], [Conf.detal.da UD/UI])**

Definir as configurações da UD/UI e as configurações detalhadas da UD/UI.

#### **1 Altere as configurações conforme necessário.**

#### **Para definir as configurações de detalhes:**

Avance para a etapa 2.

#### **Para finalizar as configurações sem definir as configurações de detalhes:**

Clique em [Avançar] e depois em [Concluído].

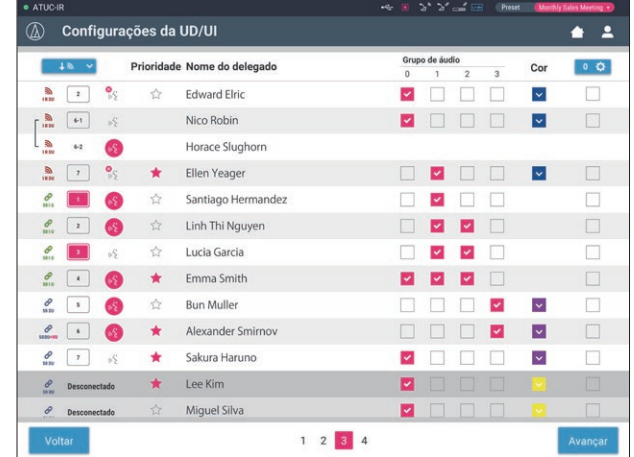

₽

• Para obter informações sobre cada item de configuração, consulte a tabela de itens [Configurações da UD/UI] (> página [2 1\)](#page-20-0).

**2 Clique em** ① **das UD/UI(s) para as quais você deseja alterar as configurações, para inserir uma marca de** ✔

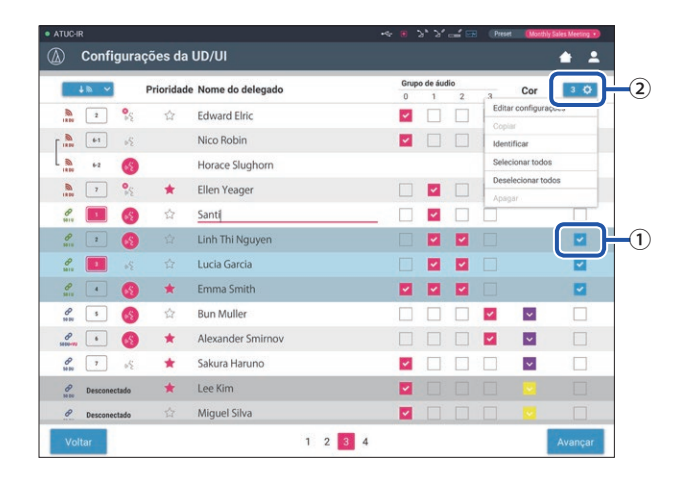

• A partir da lista suspensa  $(2)$ , é possível marcar/desmarcar todas as UD/UIs.

- O número exibido em ② indica o número de UD/UIs atualmente selecionadas.
- ① e ② não aparecerão se o Operador atualmente conectado não tiver permissão para acessar estas configurações.

## **3 A partir da lista suspensa** ②**, clique em [Editar configurações].**

Exibe a tela [Conf.detal.da UD/UI] e permite que você defina as configurações de detalhes da UD/UI.

**4 Defina as configurações de detalhes da UD/UI e clique em [Aplicar] para aplicar as alterações.**

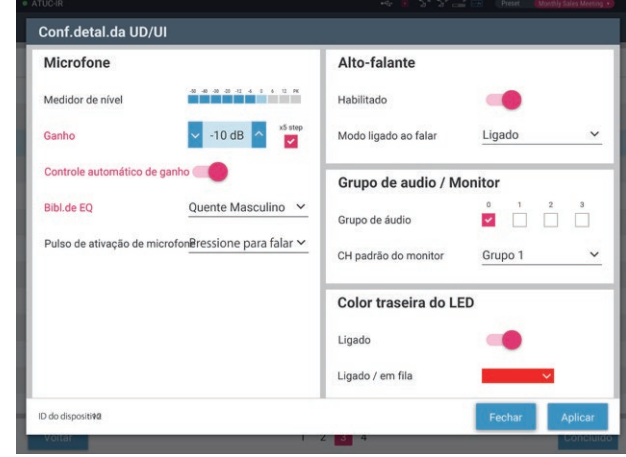

Volta para a tela [Configurações da UD/UI].

 $\mathbb{Z}$ 

- Para saber mais sobre cada item de configuração, consulte a tabela de itens [Conf.detal.da UD/UI] (> [página 24](#page-23-0)).
	- Quando diversas UDs/UIs são selecionadas, os itens de configuração para os quais os valores atuais diferem entre as UDs/UIs ficarão acinzentados. Estes itens de configuração não podem ser ajustados.
	- As configurações de [Alimentação phantom] para as UDs/UIs podem ser feitas a partir de [Configurações e manutenção] → [Configuração de serviço] → [UD/UI] → [Configurações individuais de UD/UI] → [Lista de UD/UIs] → [Editar configurações] → [Conf.detal.da UD/UI] (> [página 24](#page-23-0)).

### **5 Clique em [Concluído] no canto inferior direito da tela.**

A tela [Gerenc.de conf.] em [Iniciar conferência] aparece (> página [33](#page-32-2)) indicando que o sistema está pronto para iniciar a conferência.

## <span id="page-32-1"></span><span id="page-32-0"></span>**Operação e controle de conferências ([Iniciar conferência])**

A tela [Iniciar conferência] é exibida ao clicar em [Iniciar conferência] (➤ [página 6\)](#page-5-3) ou após concluir as configurações de conferência a partir de [Configurar conferência].

Operar e controlar uma conferência em andamento. Você também pode alterar as configurações de uma conferência em andamento.

Utilizando as abas da parte superior da tela, o modo de conferência pode ser alternado entre os 3 seguintes modos.

#### 1 **[Gerenc.de conf.]**

- Configurações e gestão para participantes
- Controle de participação
- Configurações de detalhes da UD/UI

#### 2 **[Controle de áudio]**

- Ajuste do nível de saída da voz
- Operações de gravação da conferência
- Operação de reprodução do áudio, como sinal sonoro

#### 3 **[Configurações da conferência]**

- Configurações de modo de conferência e diversas configurações detalhadas
- Configurações de reprodução do áudio, como sinal sonoro

## <span id="page-32-2"></span>1 **Operação de conferências ([Gerenc.de conf.])**

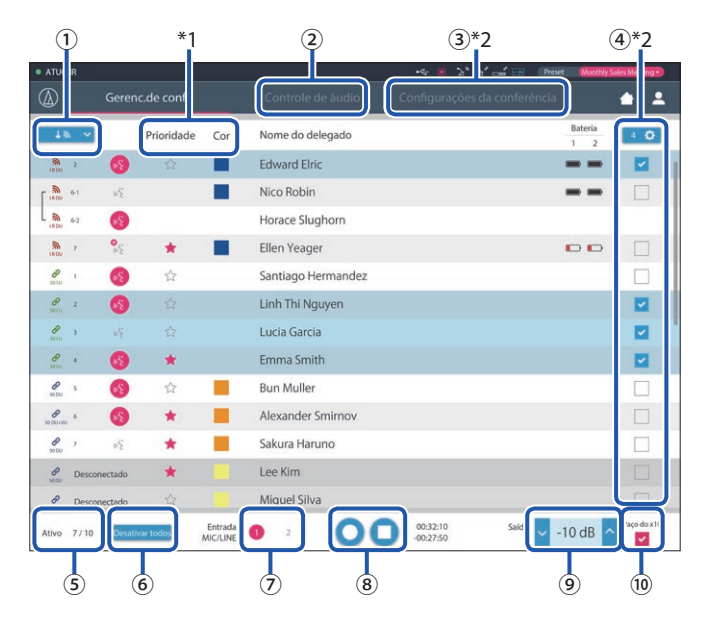

- ① Selecione [Todos] para exibir todas as UD/UIs conectadas ou [Ativo] para exibir os participantes atualmente falando.
- ② Exibe a tela [Controle de áudio] (➤ [página 34](#page-33-1)).
- ③ Exibe a tela [Configurações da conferência] (➤ [página 34\)](#page-33-2).
- ④ Exibe a tela [Conf.detal.da UD/UI] (➤ [página 32\)](#page-31-1).
- ⑤ Indica o número de participantes falando atualmente. O numerador é o número de participantes que estão falando e o denominador é o número máximo pessoas que podem falar ao mesmo tempo.
- ⑥ Corta todos os usuários de UD/UI falando atualmente.
- ⑦ Definir MIC/LINE para ligado ou desligado.
- ⑧ Executa as operações de gravação. Ver "Operações de gravação" (➤ [página](#page-33-3)  [34](#page-33-3)).
- ⑨ Clique repetidamente para ajustar o nível do volume. Clique nos botões para cima/para baixo para ajustar o nível do volume para OUTPUT 1.
- ⑩ Você pode ajustar o nível em 10 incrementos adicionando uma marca de seleção.
- \*1 A partir da tela [Gerenc.de conf.] as configurações [Prioridade] e [Cor] não são configuráveis.
- \*2 Quando a autoridade de acesso do Operador estiver definida para [Limitado], estes itens não serão exibidos.

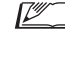

 $\blacksquare$  • A operação e os itens de configuração que não aqueles de  $\lhd$  a ⑨ descritos acima são os mesmo itens da tela [Configurações da UD/UI] (> [página 32](#page-31-1)).

#### **No modo Solicitar palavra:**

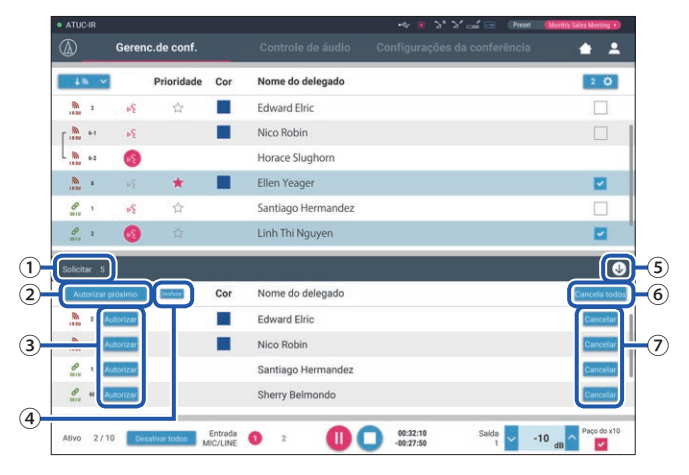

No modo Solicitar palavra, além da lista de UD/UIs, a lista de UDs pedindo para falar também pode ser exibida.

- ① O número de UDs pedindo para falar
- ② Permite que a UD no topo da lista fale
- ③ Permite que a UD correspondente fale
- ④ Anular a permissão de solicitação para falar.
- ⑤ Abre/fecha a lista de solicitações
- ⑥ Cancela todas as solicitações para falar
- ⑦ Cancela a solicitação para falar da UD correspondente

#### <span id="page-33-3"></span><span id="page-33-0"></span>**Operações de gravação:**

As operações de gravação, como iniciar e parar uma gravação, podem ser realizadas na tela [Gerenc.de conf.] ou na tela [Controle de áudio] (> página [34\)](#page-33-1). Na tela [Controle de áudio], é possível tanto definir as configurações relacionadas ao áudio quanto executar operações de áudio.

Execute as operações de áudio utilizando os seguintes 3 botões disponíveis na parte inferior da tela [Gerenc.de conf.].

## Botão Gravação/Pausa

Inicia e pausa a gravação. Muda de cada vez que é pressionado.

Botão Stop Para a gravação.

### **Sobre as cores do botão:**

Os botões desta cor não podem ser operados.

Os botões desta cor podem ser operados.

Os botões desta cor estão sendo operados atualmente. Se você pressionar um botão, o botão fica desta cor.

## <span id="page-33-1"></span>2 **Definição das configurações avançadas relacionadas ao áudio e execução das operações de áudio ([Controle de áudio])**

Clique na aba [Controle de áudio] para ir para a tela [Controle de áudio]. É possível executar operações de gravação e definir as configurações avançadas relacionadas ao áudio em uma tela.

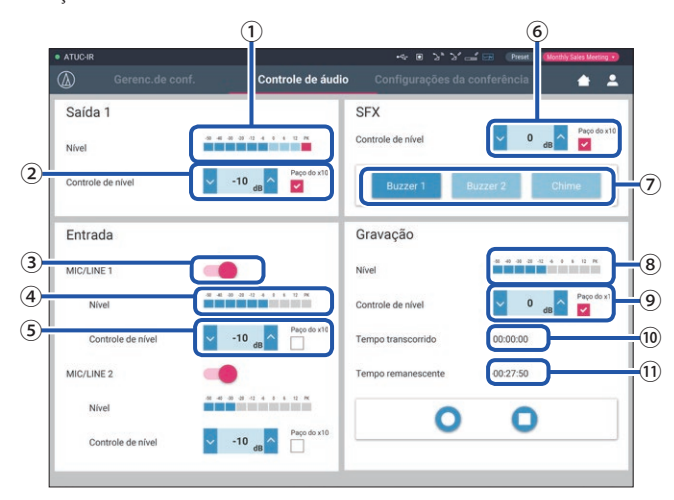

- ① Este é o medidor de nível da OUTPUT 1 e indica o nível de saída de áudio a partir da OUTPUT 1.
- ② Ajuste o nível da OUTPUT 1. Certifique-se de que o indicador vermelho (PK) do medidor de nível de gravação ① não acenda durante o ajuste de nível.
- ③ Define MIC/LINE 1 para ligado ou desligado.
- ④ Medidor de nível para entrada. Indica o nível de entrada de áudio para MIC/LINE 1.
- ⑤ Ajusta o nível de entrada. Certifique-se de que o indicador vermelho (PK) do medidor de nível de gravação ④ não acende durante o ajuste de nível.
- ⑥ Ajuste o nível de reprodução de SFX enquanto verifica o nível com o medidor de nível ①, etc.
- ⑦ Estes são os botões de operação de SFX. Os arquivos de áudio definidos a partir de [Configurações da conferência] são reproduzidos (> página [31](#page-30-3)). Pressionar um botão SFX reproduz o arquivo de áudio correspondente. Clique novamente no botão para parar a reprodução.
- ⑧ Este é o medidor do nível de gravação e indica o nível da voz sendo gravada atualmente. (Mesmo no modo de pausa de gravação, o medidor do nível de voz é ativado quando detecta vozes.)
- ⑨ Ajusta o nível de gravação. Certifique-se de que o indicador vermelho (PK) do medidor de nível de gravação ⑤ não acenda durante o ajuste de nível.
- ⑩ Este é o tempo transcorrido de gravação.
- ⑪ Este é o tempo de gravação disponível.

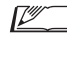

 $\Box$  • A operação e os itens de configuração que não aqueles de  $\Box$  a  $\circledast$ descritos acima são os mesmo itens da tela [Gerenc.de conf.] (➤ [página 33\)](#page-32-2).

## <span id="page-33-2"></span>3 **Definição das configurações de conferência ([Configurações da conferência])**

Clique na aba [Configurações da conferência] para exibir a tela [Configurações da conferência].

De acordo com os métodos de operação e controle da conferência, selecione o modo de conferência e defina s configurações detalhadas. As operações e configurações são as mesmas de [Configurações e manutenção] → [Configuração de servico] → [Conferência] (→ [página 20](#page-19-0)).

## <span id="page-34-0"></span>**Informações**

## **Solução de problemas**

Se surgir um problema, verifique primeiramente o seguinte:

- **1. Verifique suas conexões.**
- **2. Verifique se o sistema está sendo operado conforme descrito neste manual de instruções.**
- **3. Verifique se os dispositivos externos estão funcionando corretamente. Verifique a operação enquanto os dispositivos não estão conectados à UC.**
- **4. Reinicie seus dispositivos de rede.**

Se uma unidade do sistema não estiver funcionando corretamente, verifique os itens listados na tabela abaixo. Se o sintoma não for abordado pela lista de verificação abaixo, entre em contato com o revendedor local da Audio-Technica.

Ao entrar em contato conosco, pode ser perguntado a você qual a versão do firmware. Verifique a versão do firmware seguindo o procedimento abaixo.

#### **Para verificar a partir do Web Remote:**

[Configurações e manutenção] → [Configuração do sistema] → [Utilitários] ou

[Configurações e manutenção] → [Info do sistema]

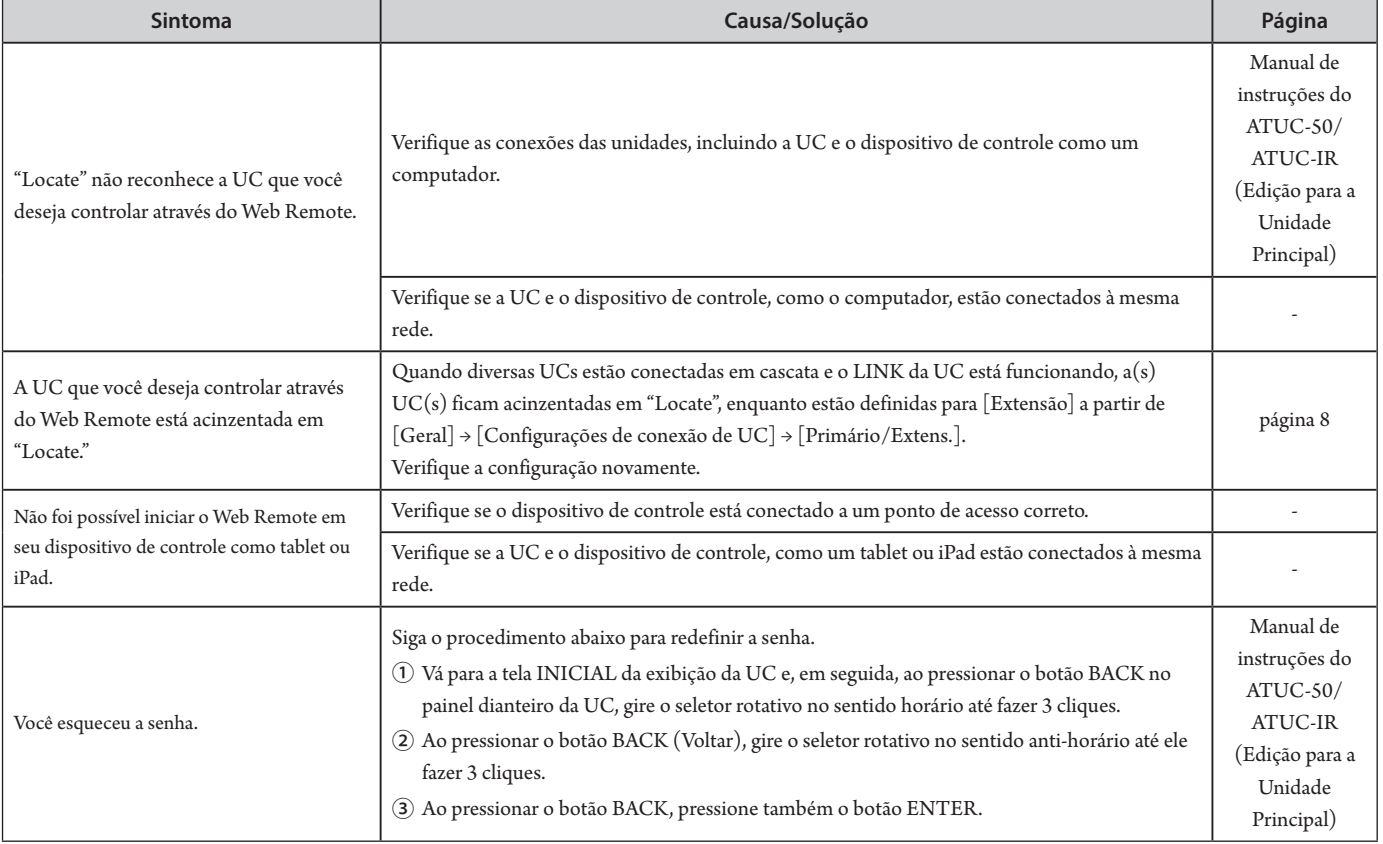

## <span id="page-35-0"></span>**Mensagens de erro**

- As mensagens de erro exibidas na tela do Web Remote e da UC são as seguintes.
- Os estados dos indicadores de erro do LED da UC são descritos juntamente com as mensagens de erro da tela da UC.
- Se o mesmo erro persistir, mesmo após as soluções, ou quando a(s) unidade(s) precisarem de reparos ou substituição de peças, entre em contato o revendedor local da Audio-Technica

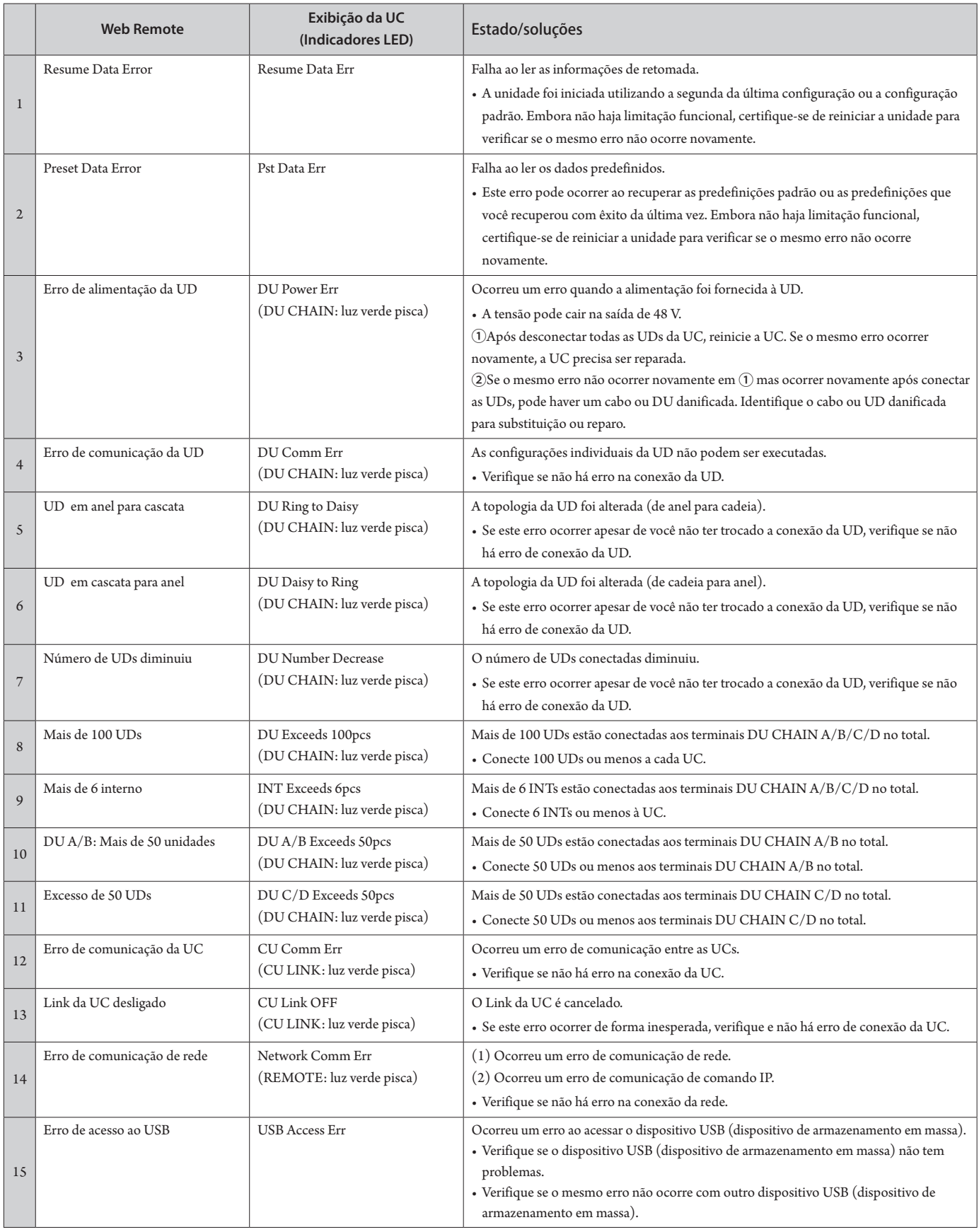

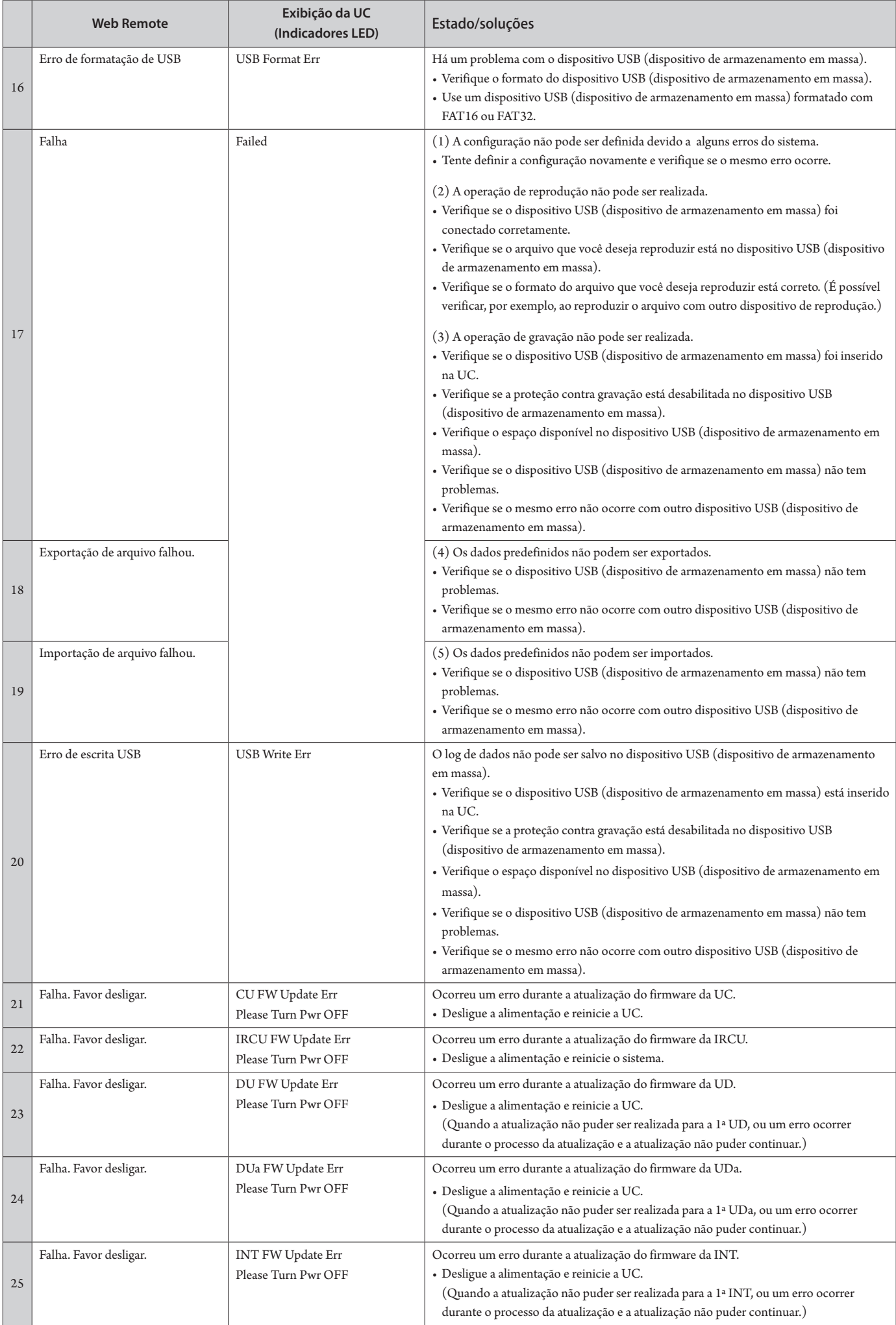

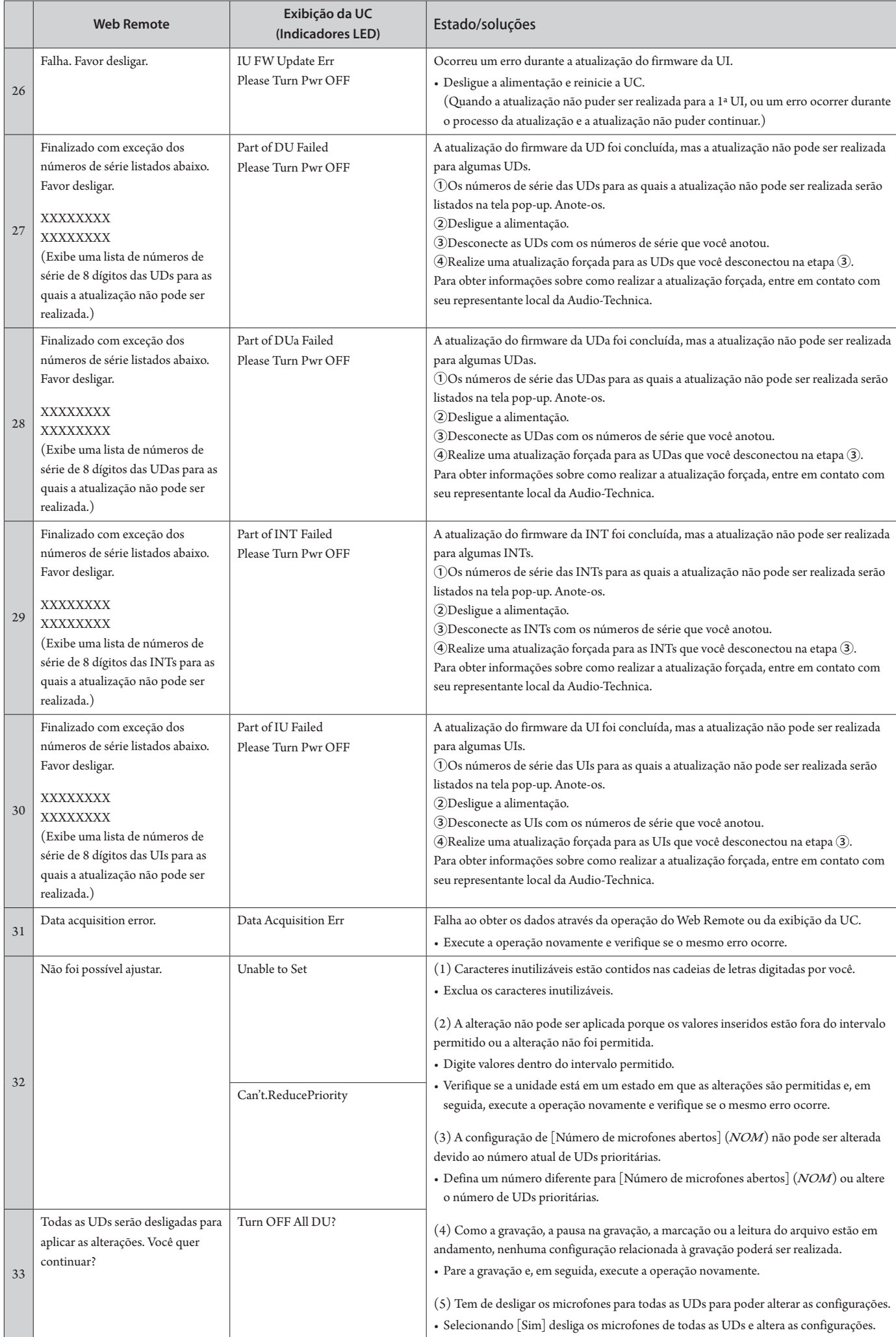

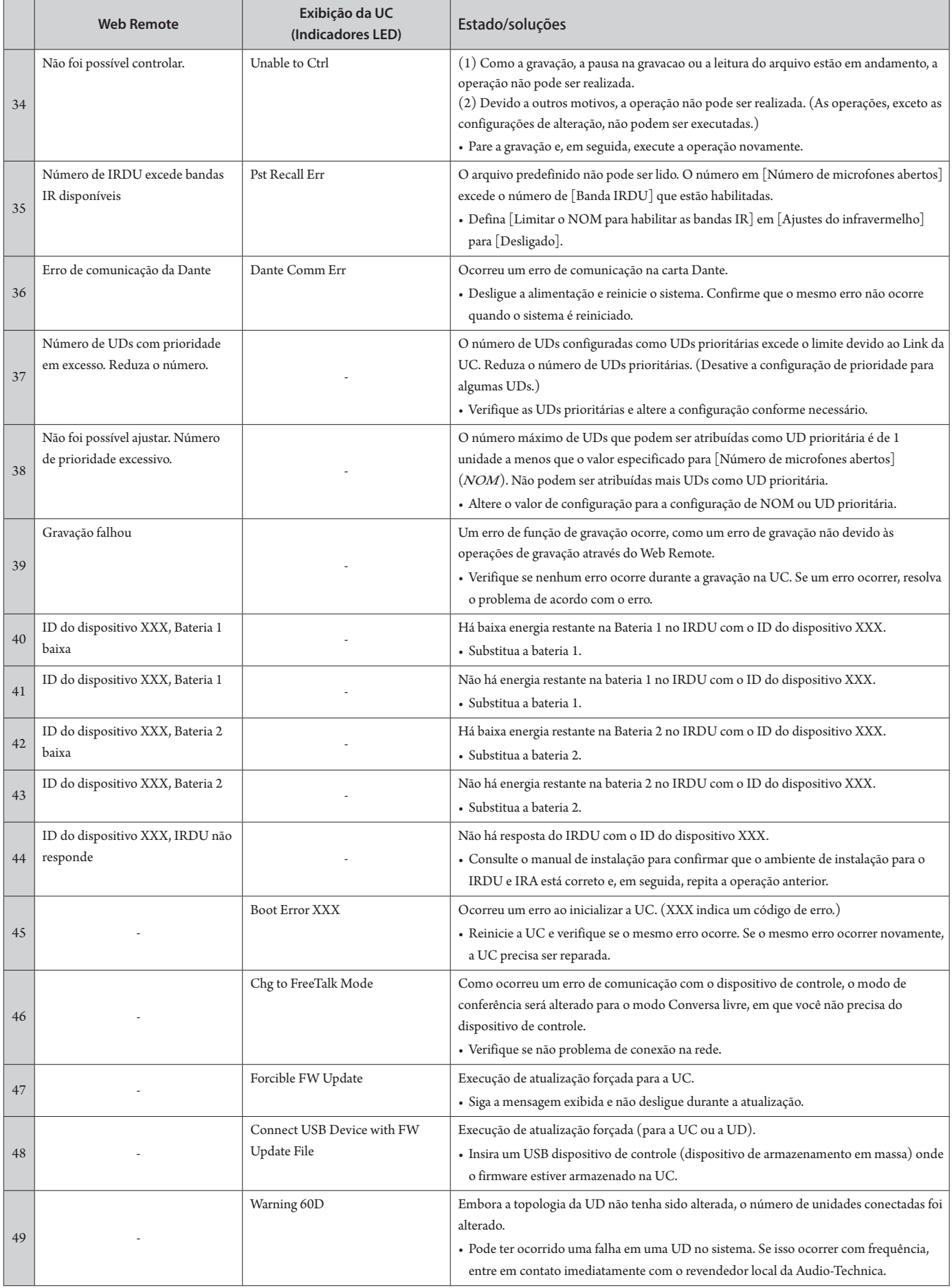

**Audio-Technica Corporation** 2-46-1 Nishi-naruse, Machida, Tokyo 194-8666, Japan www.audio-technica.com ©2019 Audio-Technica Corporation Global Support Contact: www.at-globalsupport.com